# AiP-N серия

H.264 Сетевые видеорегистраторы с поддержкой разрешения FULL HD 4 / 9 / 16 каналов ИНСТРУКЦИЯ ПОЛЬЗОВАТЕЛЯ

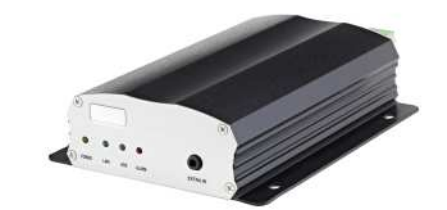

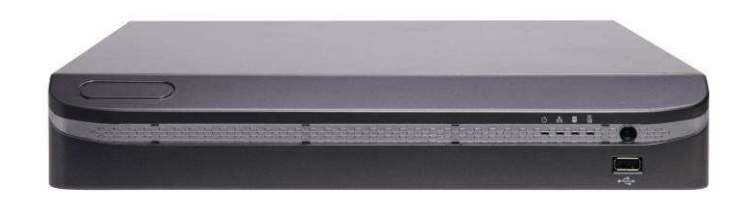

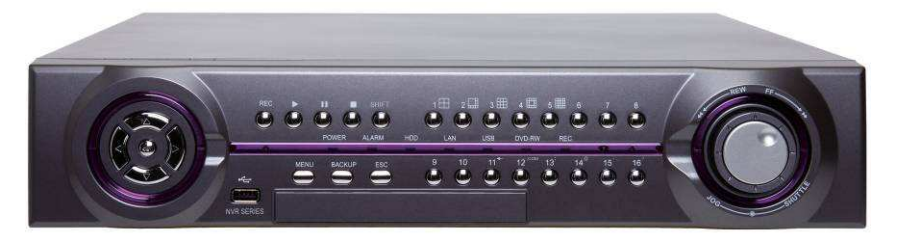

## Введение

AiP-N сетевой регистратор (NVR) серии:

- 16CH 16-канальный автономный сетевой видеорегистратор
- 9CH 9- канальный автономный сетевой видеорегистратор (без передней панели управления)
- 4CH 4- канальный автономный сетевой видеорегистратор (без передней панели управления)

Сетевой регистратор AiP-N серии предлагает автономные решение для управления AiP камерами и системами. Он использует высокое качество H.264 декодера для записи 1080P/720P/D1/VGA AiP камеры потоков. Каждый канал может быть индивидуально настроен на SD и/или HD разрешение для оптимизации пространства хранения архива.

Встроенный HDMI и VGA видеовыход, поддерживающий 3D интеллектуальную адаптацию движения, обеспечивая максимальное разрешение 1080P. Допускается возможность построения ТВ стены каскадом через TCP/IP сети для простоты работы системы. Сетевой регистратор AiP-N серии имеет IP-средства сканирования, (WS Discovery), которые позволяют находить все камеры по сети и импортировать предварительный шаблон и настройки каждого канала. Это автоматизированный мастер установки, который ускоряет ввод устройств в эксплуатацию. Опция самодиагностики осуществляет мониторинг внутренней температуры, вентилятора охлаждения, скорость работы I/O жестких дисков, состояние сети, информация может быть доступна через специализированный отчет.

Сетевым регистратором AiP-N серии можно управлять с помощью различных методов ввода: передняя панель управления с jog/shuttle управлением (для модели 16 каналов), пульт дистанционного управления, клавиатура с PTZ джойстиком, сенсорный монитор, или USB-мыши. При подключении к монитору с сенсорным экраном, смартфону, стилевые особенности, как " pinch and zoom" можно использовать для навигации по системе.

Сетевой регистратор AiP-N серии поддерживает различные методы экспорта, включая DVD/RW, USB DVD/RW, USB-flash диск, и HTTP скачивание воспроизводимых файлов через менеджер резервного копирования. Обширная поддержка для iPhone, iPad, BlackBerry и Android позволяет осуществлять удаленный просмотр подключенных камер на высокой частоте кадров. На основе браузера поддерживается, удаленный мониторинг в реальном времени и воспроизведение видео.

#### Особенности

- Автономный видеорегистратор NVR
- Поддержка интерфейса сенсорного экрана
- 1080P 16 / 9 / 4 канальные модели с поддержкой до 25FPS
- Поддержка Full HD 1920\*1080P HDMI выходного видеосигнала
- VGA выход с разрешением 1920 \* 1080i, с поддержкой 3D интеллектуальной адаптацией движения
- Поддержка до 8 SATA HDD для 16-канального устройства, 4 SATA HDD для 9-канального устройства, и 2 SATA HDD для 4-канального устройства
- Легкий в использовании jog/shuttle на передней панели управления
- HTTP-интерфейс, в том числе настройки сетевого регистратора, управление PTZ, воспроизведение, мониторинг в реальном времени.
- Поддержка IP scan утилиты
- Расширенная поддержка iPhone, iPad, BlackBerry и Android устройств
- Поддержка DVD-R/W (опция)
- Поддержка программного обеспечения AIM 2.6

Торговая марка

- Microsoft, Windows 2000, Windows XP, Windows 7 являются зарегистрированной торговой маркой Microsoft Corporation в Соединенных Штатах и других странах
- Adobe и Acrobat Reader являются зарегистрированными товарными знаками или товарными знаками Adobe Systems Incorporated в Соединенных Штатах и/или других странах.
- JavaScript и все основанные на Java товарные знаки и логотипы являются товарными знаками или зарегистрированными товарными знаками Sun Microsystems, Inc. в США и/или других странах.
- Linux, Macintosh, Mozilla, Netscape Navigator являются зарегистрированными торговыми марками соответствующих владельцев.
- Pelco является товарным знаком компании Pelco Clovis, CA, и может быть зарегистрирован в определенных юрисдикциях.
- Другие названия компаний продуктов, упомянутые в данном руководстве, могут быть торговыми марками или зарегистрированными торговыми марками их соответствующих владельцев.

# Внимание

- Не роняйте и не ударяйте оборудование
- Не устанавливайте оборудование вблизи открытого огня и источников тепла
- Не подвергайте устройство воздействию дождя, влаги, дыма или пыльной среде
- Не закрывайте открытие устройства тканью / пластика либо другими предметами,

устанавливайте данный аппарат в хорошо вентилируемом месте. Не закрывайте вентиляционные отверстия корпуса, расстояние должно быть не менее 10см, до ближайшей закрывающей поверхности.

• Не продолжать управлять устройством при аномальных условиях, таких как обнаружение дыма, необычного запаха или не отображать на экране, во время включения питания

- Не касайтесь кабеля подключения питания мокрыми руками
- Не допускайте повреждение шнура питания

• Чтобы избежать ненужных электромагнитных помех, не используйте данное устройство вблизи магнитов, акустические системы и др.

• Все соединительные кабели должны быть заземлены

Внимание

Существует риск взрыва, при замене

батареи на ненадлежащий тип.

Утилизируйте использованные батареи согласно инструкции

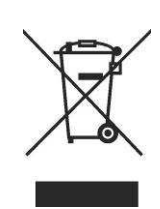

## Содержание

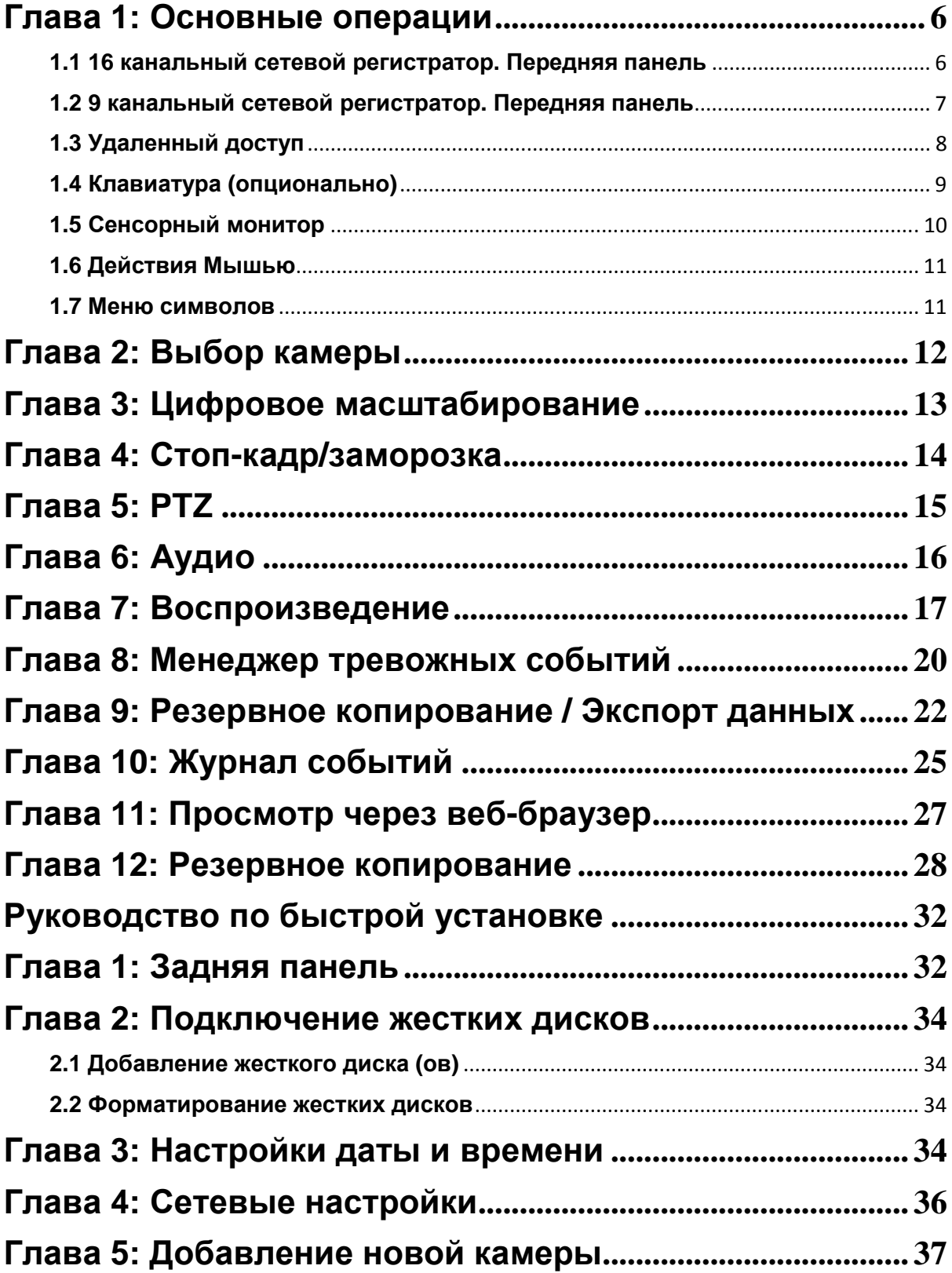

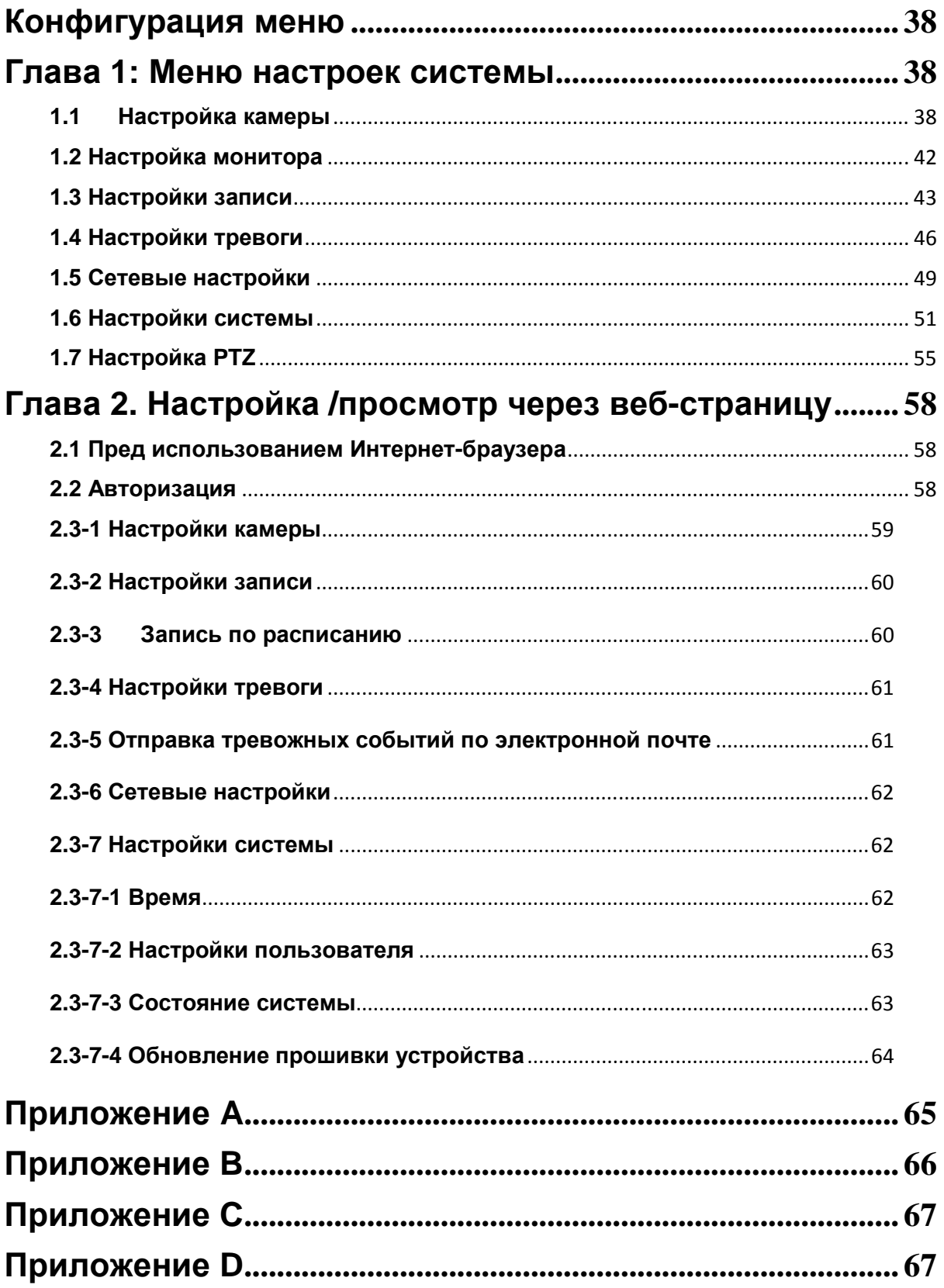

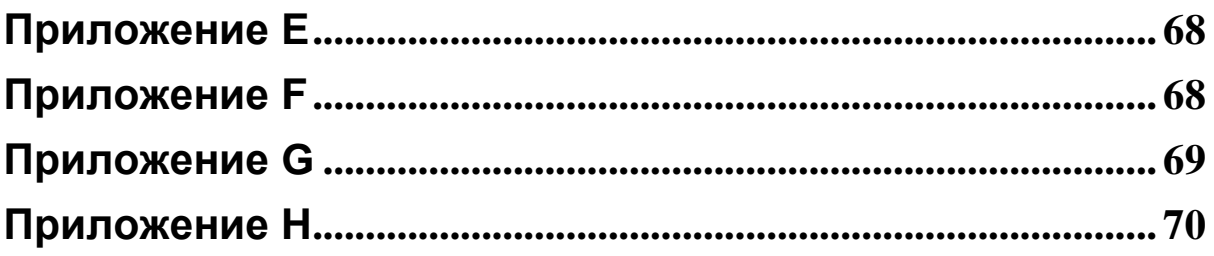

## Руководство пользователя

## Глава **1:** Основные операции

#### **1.1 16** канальный сетевой регистратор**.** Передняя панель

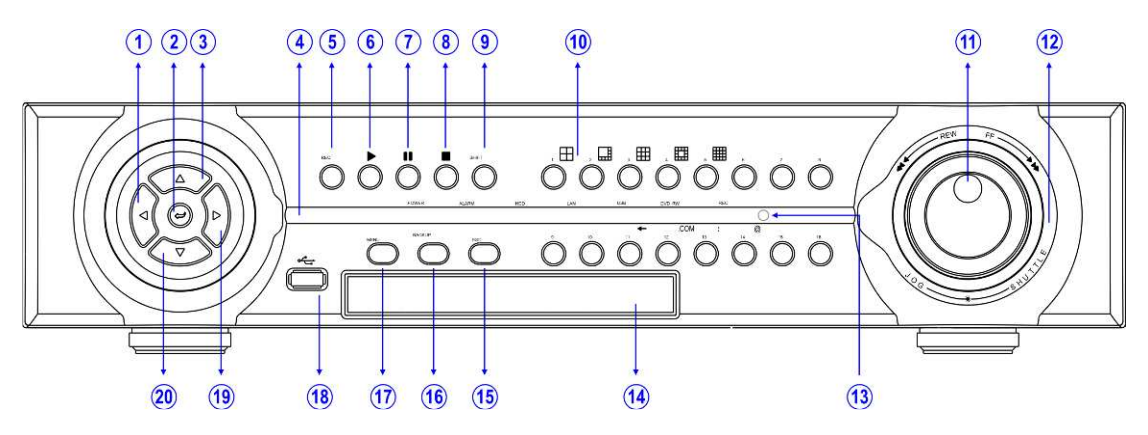

- 1. Лево
	- Перемещение курсора влево Поворот влево Снижение значения
- 2. **Enter**  Вход в меню настройки Выбор PTZ камеры в живом режиме Активация камеры
- 3. Верх

Перемещение курсора вверх Поворот вверх

- 4. Панель индикации
- 5. Кнопка записи Начало/остановка записи
- 6. Кнопка воспроизведения Начало воспроизведения
- 7. Кнопка паузы
- 8. Кнопка **«**стоп**»**
- 9. **Shift/**Изменение регистра Переключатель режимов работы для сплит-дисплея или выбора камеры
- 10. **Split-**дисплей**/**кнопки камеры 4, 8, 9, 13, 16 split-дисплей Режим выбора камеры

#### 11. **Jog dial**

Воспроизведение в покадровом режиме Увеличение/уменьшение масштаба

- 12. Кольцо **/ Shuttle ring**  Быстрая перемотка видео в режиме воспроизведения.
- 13. **IR** приемник
- 14. Встроенный **DVD/RW** привод (только для моделей с DVD)
- 15. Кнопка отмены **/ ESC**
- 16. Кнопка резервного копирования
- 17. Кнопка **«**меню**»**
- 18. **USB 2.0** разъем USB флеш-диск USB DVD/RW
- 19. Кнопка вправо

Перемещение курсора вправо Поворот направо Увеличение значения

20. Кнопка вниз Перемещение курсора вниз Поворот вниз

#### **16** канальный сетевой регистратор**.** Панель индикации

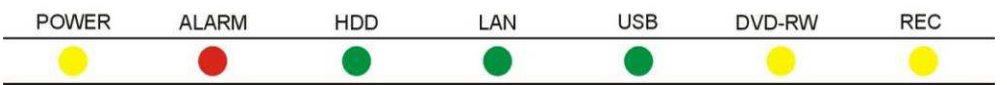

#### Статус каждого светодиода описан ниже в таблице:

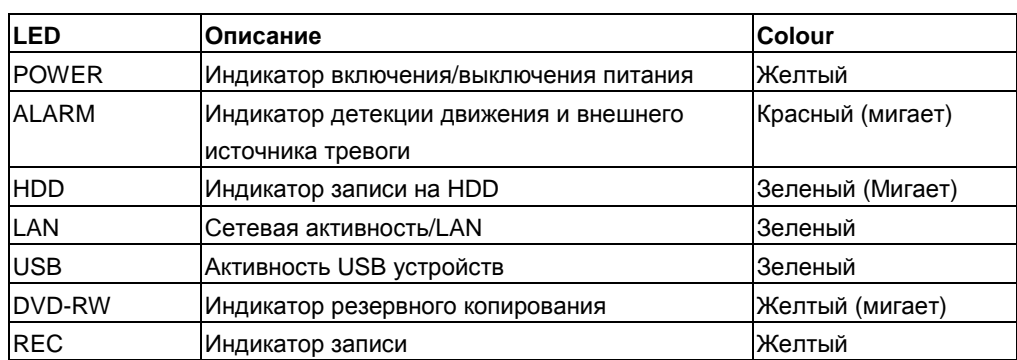

#### **1.2 9** канальный сетевой регистратор**.** Передняя панель

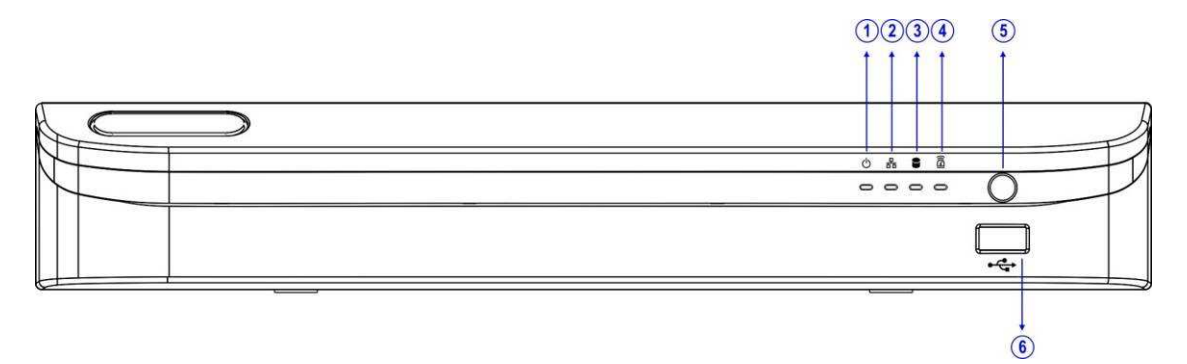

- **1. POWER/**Питание **(**желтый**)**  Индикатор включения/выключения питания
- **2. LAN/**Сеть **(**зеленый**)**  Сетевая активность / LAN
- **3. HDD LED (**зеленый**,** мигает**)**  Индикатор записи на HDD
- **4. Alarm /**Тревога **(**красный**,** мигает**)**  Индикатор детекции движения и внешнего источника тревоги
- **5. IR** приемник
- **6. USB 2.0** разъем USB флеш диск/ USB DVD/RW

## **1.3** Удаленный доступ

Пульт дистанционного управления выполнен как небольшое беспроводное портативное устройство с набором кнопок для выполнения настроек. Кнопки разделены на зоны, основанные на их функциях, в том числе оперативные клавиши NVR, панорамирование, наклон, увеличения (PTZ), цифровые клавиши.

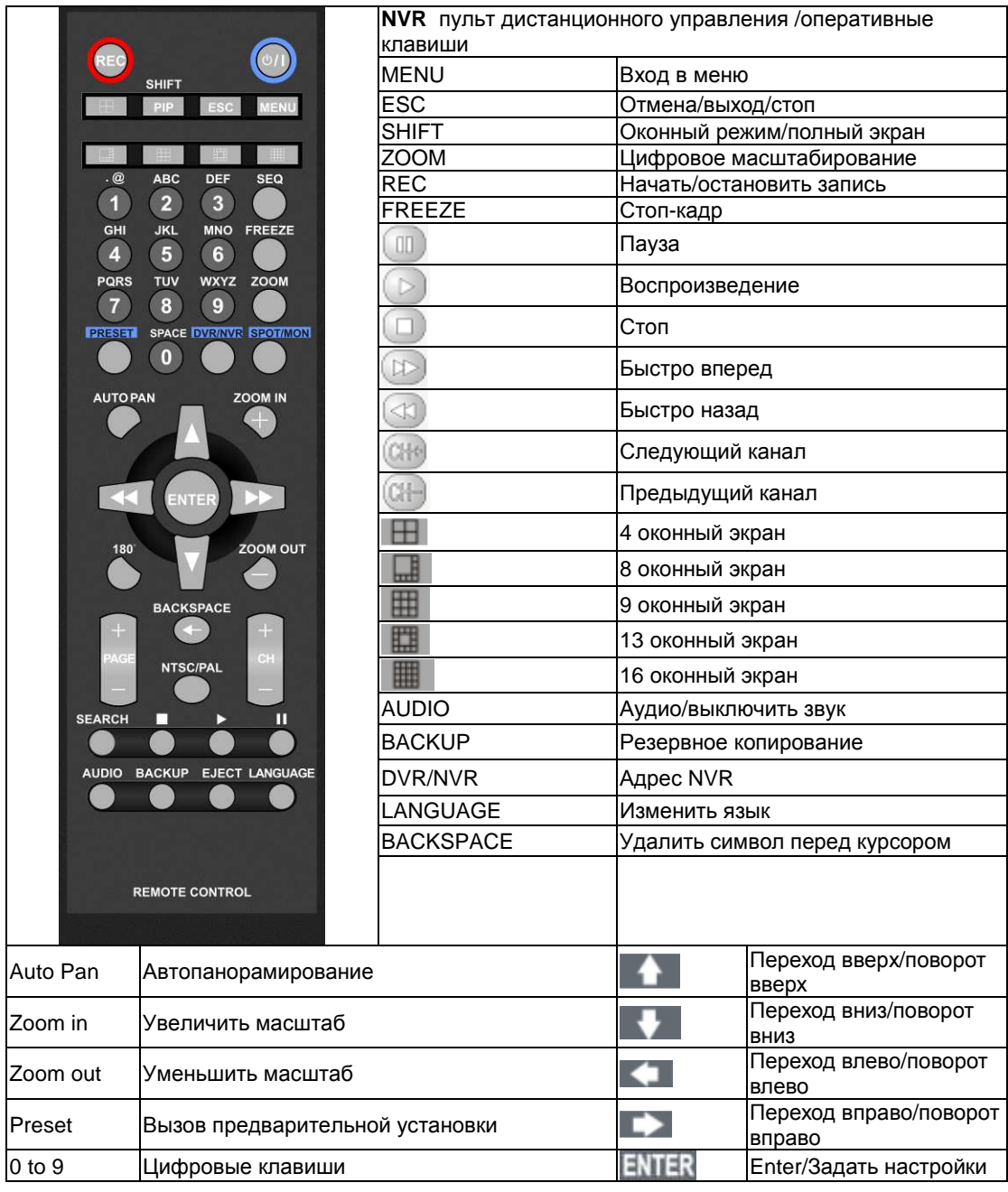

#### **1.4** Клавиатура **(**опционально**)**

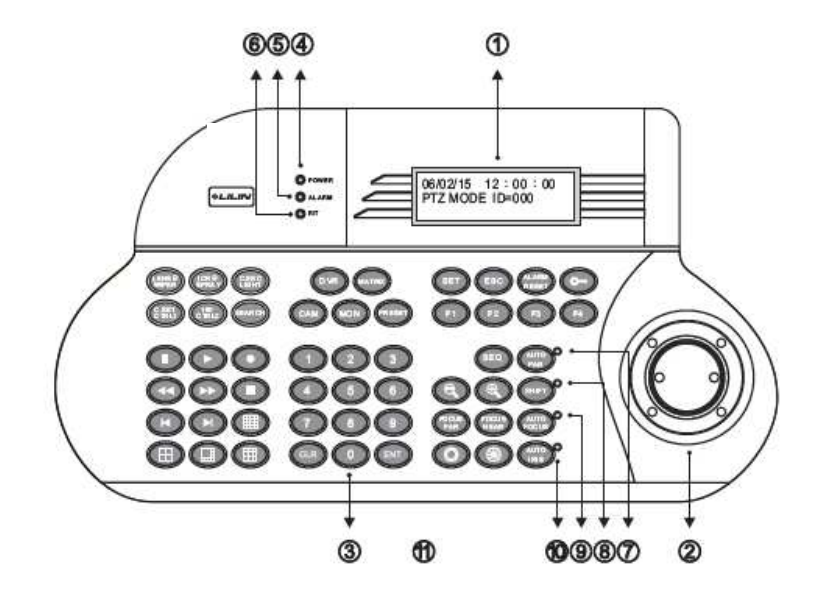

#### Клавиатура

- 1. **LCD** дисплей дисплей клавиатуры меню настроек системы и получения оперативной информации
- 2. Джойстик– 3 –мерный / 2 –мерный
- 3. Панель управления 54 клавиши, в функции которых входит полное управление устройствами
- 4. Индикатор питания
- 5. Индикатор тревожных событий
- 6. **R/T** индикатор– индикатор передачи данных
- 7. Индикатор режима авто панорамирования
- 8. Индикатор режима– статус регистра клавиш
- 9. Индикатор автофокуса
- 10. Индикатор авто диафрагмы
- 11. **RJ-45** коннектор

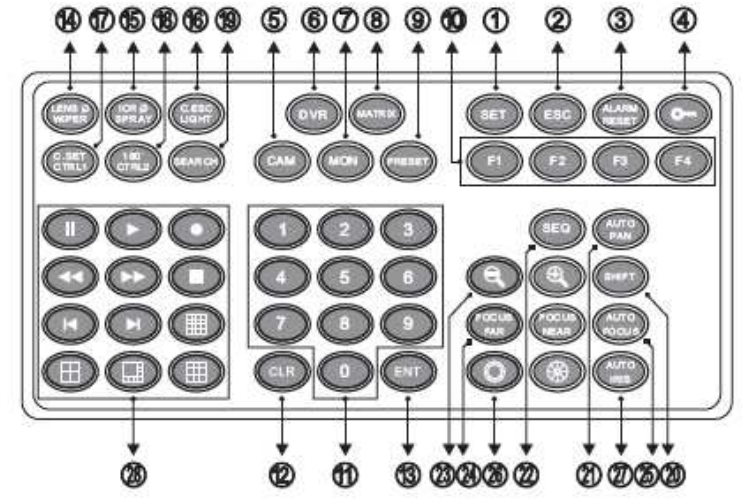

- 1. **Set**  вход в меню режима настройки
- 2. **ESC** выход
- 3. **Alarm reset** сброс настроек тревоги, потери видеосигнала
- 4. **Keyboard lock** удерживайте клавишу 2 секунды для блокировки устройства. Повторное действие разблокирует устройство
- 5. **Cam** выбор камеры
- 6. **DVR** select a DVR

**1.5** Сенсорный монитор

- 7. **Mon** выбор монитора
- 8. **Matrix** нажмите shift + номер монитора для переключения между матрицами монитора
- 9. **Present** Вызов/сохранение предварительной установки
- 10. **Function keys** функциональные клавиши
- 11. **Numerical keys** 0-9 цифровые клавиши
- 12. **CLR**  очистить все установки
- 13. **ENT** ввод/подтверждение программирования
- 14. **Wiper/lens** Перенастройка объектива
- 15. **Spray**
- 16. **Light/C.ESC**
- 17. **CTRL 1 / C.SET**
- 18. **CTRL 2 / 180**
- 19. **Search**  Поиск
- 20. **Shift** Регистр
- 21. **Auto pan**  Авто панорамирование
- 22. **SEQ** Переключение
- 23. **Zoom in / zoom out**  масштаб
- 24. **Focus far / focus near** Фокусировка
- 25. **Auto focus** Автофокусировка
- 26. **Iris open / iris close**  Диафрагма
- 27. **Auto iris**  Авто диафрагма
- 28. **DVR control keys**–Клавиши управления

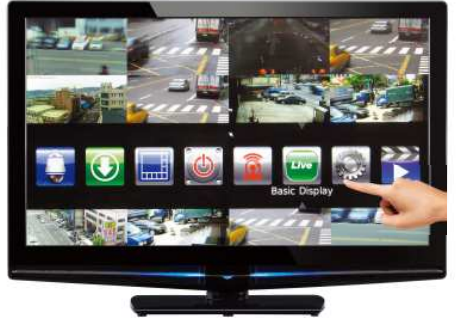

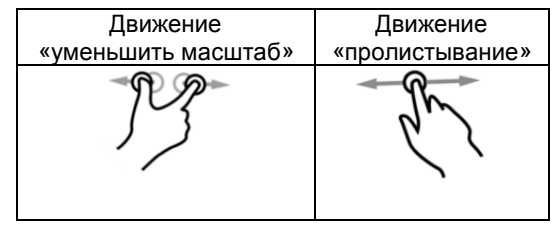

#### Движения и масштабирование**:**

Ущипните место на экране, где вы хотите изменить масштаб. Для увеличения необходимо двигать пальцами наружу, для уменьшения масштаба, переместите пальцы внутрь

Прокрутка экрана**:** Проведите пальцем по экрану влево и вправо для перемещения по меню

Одним прикосновением**:** Одним прикосновением/нажатием осуществляется выбор действия

Двойное прикосновение**:** Двойное прикосновение/нажатие возвращает пользователя к предыдущему меню

## **1.6** Действия Мышью

## В NVR доступен USB интерфейс мыши

Общие действия мыши возможно использовать для перемещения по настройкам и управлением устройства

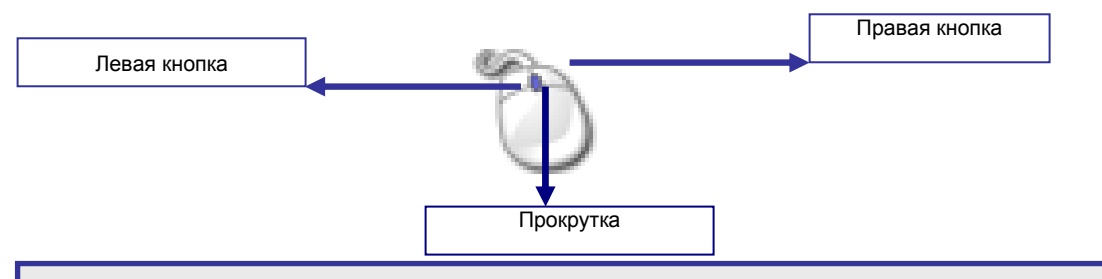

Примечание**:** Сетевой регистратор может управляться несколькими способами: а) передней панелью (только 16-канальный), б) клавиатура, с) ИК пульт дистанционного управления, д) сенсорный экран монитора е) мышь USB. В настоящем руководстве, USB мышь, сенсорный экран будет называться одной операцией, "Touch screen монитор/мышь".

#### **1.7** Меню символов

#### Клавиши быстрого доступа**:**

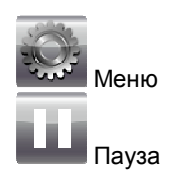

#### Основные клавиши меню**:**

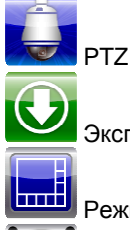

Экспорт/ Резервное копирование

Режим отображения

Выключение

Менеджер тревожных событий

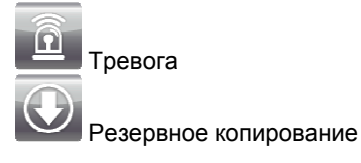

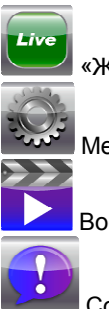

«Живое» отображение

Меню настроек

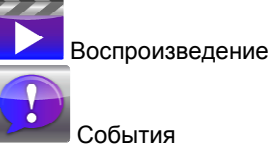

– Возврат на предыдущий экран **– Величин – Возврат в режим «живого» видео** 

Дополнительные клавиши меню**:** 

AiP-N серия 4/9/16каналов. Инструкция пользователя

## Глава **2:** Выбор камеры

#### **a.** Передняя панель

Для выбора мультиэкранного режима нажмите **в этом в зависимости от действия в зависимости от** требуемого вида.

Выберите один полный экран, нажмите кнопку shift и ваш номеркамеры Нажмите shift, чтобы снова вернуться к мультиэкранному режиму

#### **b.** Удаленный доступ

Для выбора мультиэкранного режима нажмите

Выберите один полный экран, введите численное значение камеры, например, для камеры 3, нажмите кнопку '03'.

#### **c.** Клавиатура **(**опционально**)**

Для выбора мультиэкранного режима нажмите Выберите один полный экран, введите численное значение, последовал cam кнопку, напр. $<sup>1</sup>$ </sup> **d.** Сенсорный монитор **/** мышь Для выбора мультиэкранного режима нажмите Выберите необходимый экран, нажав **или или и на назавительно или или и на наза** Далее нажмите

Для возврата в мультиэкранный просмотр, щелкните в любом месте изображения

Примечание: При работе с камерой, она выделена желтой рамкой.

## Глава 3: Цифровое масштабирование

В NVR обеспечивает 64x цифровое масштабирование для наблюдения и видео воспроизведения. Для использования цифрового зума/масштабирования, выполните следующие действия:

#### **a.** Передняя панель

Выберите требуемый канал

Для увеличения и уменьшения изображения, используйте внутреннюю настройку управления на контроллере jog-shuttle

Для перемещения по экрану используйте направлении (влево, вправо, вверх, вниз) ключи Для возврата к живому просмотру нажмите " shift"

Нажмите кнопку нужного канала камеры (числовое значение, например. 1) для перехода на другой вид камеры

#### **b.** Удаленный контроль

Выберите требуемый канал

Для увеличения и уменьшения изображения, нажмите " zoom " кнопку, чтобы активировать режим Используйте клавиши курсора для перемещения по экрану

Чтобы вернуться в режим живого просмотра, нажмите клавишу

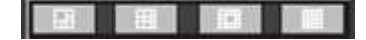

#### **c.** Клавиатура **(**опционально**)**

Используйте альтернативный метод

#### **d.** Сенсорный монитор

Выберите требуемый канал

Для увеличения и уменьшения изображения, используйте движение «Щипок» и технику

увеличения

Проведите пальцем по экрану, чтобы перемещаться по экрану

Для возврата к живому просмотру, нажмите один раз, где-нибудь на изображении

#### **e.** Мышь

Выберите требуемый канал

Для увеличения и уменьшения изображения используйте колесо мыши

Для перемещения по экрану, нажмите на правую или левую кнопку мыши, перетащите изображение и отпустите

Для возврата к живому просмотру один раз нажмите кнопку мыши в любом месте на изображении

#### Глава **4:** Стоп**-**кадр**/**заморозка

NVR может заморозить экран изображения в режимах реального времени и воспроизведения. Во время заморозки изображения NVR запись будет продолжена

#### **a.** Передняя панель

Нажмите кнопку 'пауза' на передней панели Как только экран с изображением остановился, будет отображаться значок паузы в левом верхнем углу экрана (синим цветом) Для возврата в режим реального нажмите кнопку 'пауза' снова

#### **b.** Удаленный контроль

Нажмите кнопку 'пауза' на пульте дистанционного управления Как только экран с изображением остановился, будет отображаться значок паузы в левом верхнем углу экрана (синим цветом) Для возврата в режим реального нажмите кнопку 'пауза' снова

#### **c.** Клавиатура **(**опционально**)**

Нажмите кнопку 'пауза' на клавиатуре Как только экран с изображением остановился, будет отображаться значок паузы в левом верхнем углу экрана (синим цветом) Для возврата в режим реального нажмите кнопку 'пауза' снова

#### **d.** Сенсорный монитор**/**мышь

Нажмите значок паузы в левом верхнем углу экрана Как только экран с изображением остановился, будет отображаться значок паузы в левом верхнем углу экрана (синим цветом) Для возврата в режиме просмотра, нажмите значок паузы снова

## Глава 5: PTZ

Для работы с устройствами PTZ возможно использовать несколько способов:

#### **a.**Передняя панель

Выберите требуемый канал Используйте стрелки для поворота и наклона вокруг изображения Масштабирование (используйте альтернативный метод)

#### **b.** Удаленное управление

Выберите требуемый канал Используйте стрелки для поворота и наклона вокруг изображения ZOOM OUT Масштабирование. Используйте и клавиши для масштабирования изображения

Чтобы отправить камеру в заданное положение, нажмите " настройки по умолчанию", далее нажмите число предварительной установки Например, для предварительной настройки 3, нажмите " настройки по умолчанию", за которым следует '003'. Нажмите кнопку auto, чтобы начать автоматический панорамный тур

Чтобы отключить тур, нажмите кнопку " auto " снова

#### **c.** Клавиатура **(**опционально**)**

Выберите требуемый канал

Используйте джойстик (влево, вправо, вверх и вниз) для панорамирования и наклона вокруг изображения/ptz устройства

Поверните джойстик, чтобы увеличить вокруг изображения

Для отправки камеры в заданное положение, нажмите числовые клавиши нажмите на " настройки по умолчанию", например, 5 затем следуют " настройки по умолчанию".

Нажмите кнопку " auto pan", чтобы начать автоматический панорамный тур

Чтобы отключить тур, нажмите кнопку " auto pan " и снова

#### **d.** Сенсорный эк**h**ан

Выберите требуемый канал

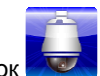

Выберите кнопку меню, нажмите кнопку PTZ значок

Используйте элементы управления для навигации по PTZ. Красный джойстик можно перетаскивать для перемещения изображения/управления PTZ

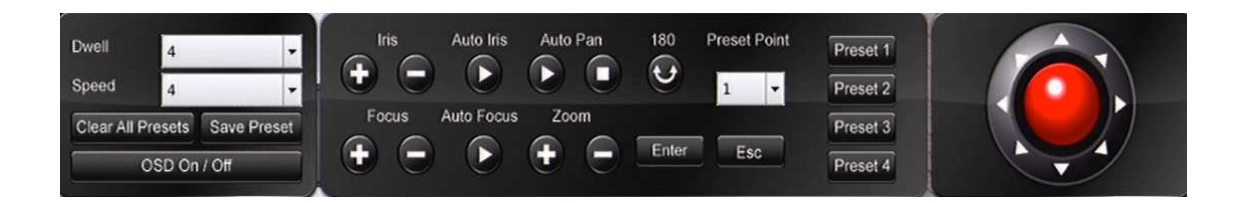

Нажмите 'ESC' для выхода из меню

## Глава **6:** Аудио

#### **a.** Передняя панель

Чтобы включить звук, выберите нужный канал

Нажмите кнопку " аудио " на пульте дистанционного управления, чтобы включить звук Нажмите кнопку " аудио " на пульте дистанционного управления еще раз, чтобы отключить звук Для всех остальных методов, возможен контроль громкости, отключение звука

## Глава **7:** Воспроизведение

#### **7.1** Доступ к панели воспроизведения

#### а**.** На передней панели

Для доступа к воспроизведению нажмите кнопку play (воспроизведение)

#### б**.** Дистанционное управление

Для доступа к воспроизведению нажмите кнопку play (воспроизведение)

#### **c.** С помощью клавиатуры **(**опционально**)**

Для доступа к воспроизведению нажмите кнопку play (воспроизведение)

#### **d.** Через сенсорный экран монитор **/** мышь

Для доступа к воспроизведения, нажмите затем нажми

#### **7.2** Выбор времени и даты для воспроизведения

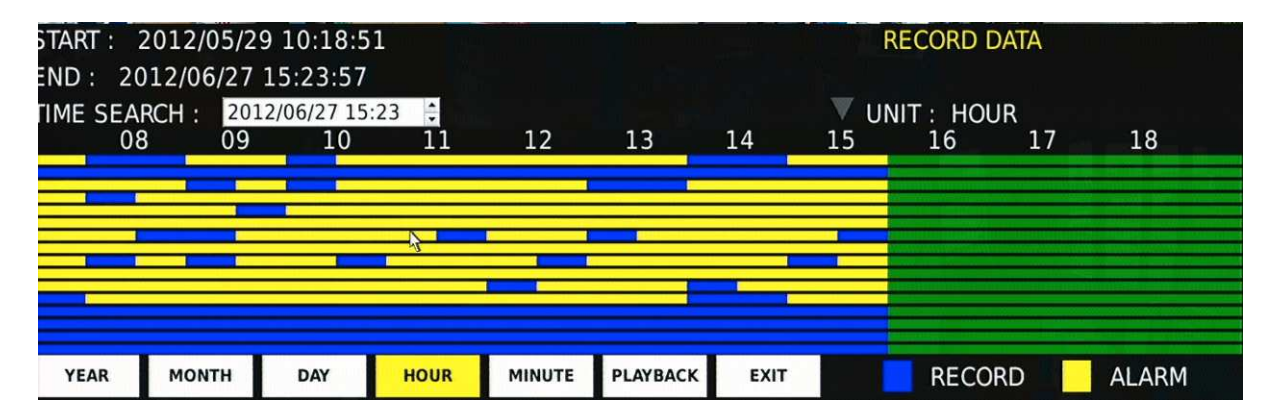

#### **a.** На передней панели

Используйте клавиши вверх и вниз для навигации по периоду (минуту, час, месяц, год)

Используйте клавиши «лево и право» для переключения периодов

Для начала воспроизведения нажмите 'enter' или нажмите клавишу «shift», чтобы перемещаться между записанными данными и поиску по времени.

Используйте чтобы выбрать время и дату, нажмите 'enter'

#### **b.** Дистанционное управление

Используйте **для навигации по периоду (минуту, час, месяц, год)** Используйте для переключения периодов

Для начала воспроизведения нажмите 'enter' или нажмите клавишу «shift», чтобы перемещаться между записанными данными и поиску по времени.

Используйте **чтобы выбрать время и дату, нажмите 'enter'** 

#### **c.** Клавиатура **(**опционально**)**

Используйте джойстик, направления вверх и вниз для перемещения период (минуту, час, месяц, год)

Используйте джойстик влево и вправо для изменения периодов архива

Чтобы начать воспроизведение покрутите зум джойстика

#### **d.** Сенсорный монитор

Перейдите с помощью нажатия на нужный период, выберите время, перетаскивая периоды или

используйте «щипок» для увеличения/уменьшения, чтобы изменять период,

выберите время, перетаскивая периоды архива

или

для начала воспроизведения нажмите время и камеру (бар)

#### **e.** Мышь

Перейдите сроки с помощью нажатия левой кнопки на нужный период Выберите время, перетаскивая значения или используйте мышь, чтобы ввести дату и время во время поиска с помощью колеса прокрутки или со стрелками вверх и вниз на экране Чтобы начать воспроизведение, нажмите значок воспроизведения

#### **7.3** Управление воспроизведением

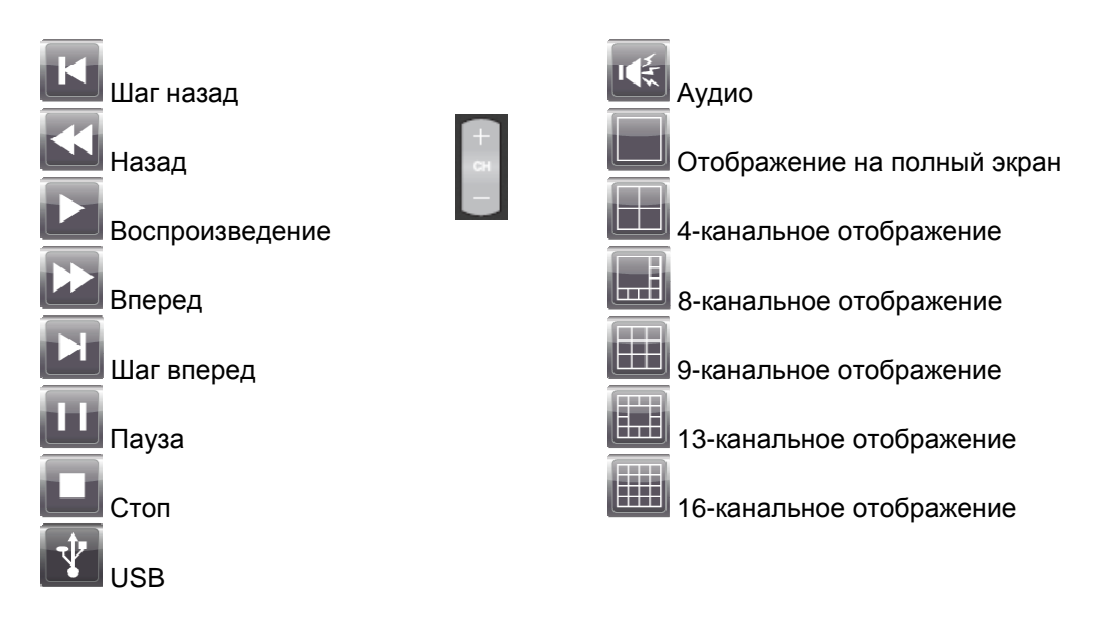

#### **a.** На передней панели

Для работы на передней панели используются клавиши воспроизведения, остановки или паузы

Для перемотки вперед или назад используйте переключатель jog shuttle Увеличения /уменьшения скорости, используйте «вперед/назад», чтобы ускорить направление

Для шага назад/вперед используйте внутренний круг на jog shuttle

Для выбора отдельных камер или изменения вида экрана, выполните процесс выбора камеры Для включения/выключения аудио нажмите кнопку 'menu'

Чтобы включить «WYSIWYG» (What You see is What You get) /резервного копирования, вставьте USB и нажмите кнопку " backup"

Индикатор USB будет светиться, чтобы показать процесс резервного копирования

Чтобы остановить запись, нажмите кнопку " backup " снова

Для выхода воспроизведения нажмите кнопку «стоп» или escape

#### **b.** Дистанционное управление

Для работы на пульте управления используются клавиши воспроизведения, остановки или паузы

Для перемотки вперед или назад используйте кнопку для перемотки назад **или вперед** 

Нажмите один раз для 2-кратного ускорения на выше указанные кнопки

Для перехода по кадрам шаг назад или шаг вперед для нажмите кнопку пауза, затем

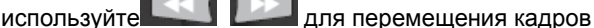

Для выбора отдельных камер используйте

Для включения/выключения аудио нажмите кнопку «audio»/аудио Чтобы включить «WYSIWYG» (What You see is What You get) /резервного копирования, вставьте USB и нажмите кнопку " backup" Индикатор USB будет светиться, чтобы показать процесс резервного копирования Чтобы остановить запись, нажмите кнопку " backup " снова Для выхода из режима воспроизведения нажмите кнопку stop или escape

#### **c.** Клавиатура **(**опционально**)**

Для работы на клавиатуре используются клавиши воспроизведения, остановки или паузы

Используйте кнопку **УЗИРА ИЛИ САР** для перемотки архива вперед / назад Нажмите один раз для 2-кратного ускорения на выше указанные кнопки Для перехода по кадрам шаг назад или шаг вперед для нажмите кнопку пауза, затем используйте  $\leftrightarrow$ 

для перемещения кадров

#### **d.** Сенсорный монитор**/**мышь

Используйте кнопку **Улим Для перемотки архива вперед** / назад Нажмите один раз для 2-кратного ускорения на выше указанные кнопки Для перехода по кадрам шаг назад или шаг вперед для нажмите кнопку пауза, затем используйте

для перемещения кадров

Чтобы включить «WYSIWYG» (What You see is What You get) /резервного копирования, вставьте USB и нажмите кнопку " backup"

Индикатор USB будет светиться, чтобы показать процесс резервного копирования

Чтобы остановить запись, нажмите кнопку " backup " снова

Для выхода из режима воспроизведения нажмите кнопку stop или escape

Примечание**:** Для всех методов, включая WYSIWYG резервное копирование, все каналы будут экспортироваться независимо от того, выведены ли камеры на экране. После начала резервного копирования, воспроизведение и работа устройством будет замедляться.

## Глава 8: Менеджер тревожных событий

Типы тревожных событий:

• Детекция движения, анализ движения

• Датчик – механический контакт нормально разомкнутый / нормально закрытый, тревожный вход на задней панели устройства

• Ручной - создается каждый раз нажатии на кнопку записи

#### **a.** Передняя панель

Выберите индикатор тревоги, нажмите кнопку " меню " и используйте левую и правую клавиши для выбора правильного элемента

Нажмите 'enter', чтобы выбрать

Для прокрутки событий используйте вверх и вниз стрелками

Выбрав события тревоги нажмите enter

Используйте стрелки вверх и вниз, чтобы выбрать событие

Используйте правую и левую стрелки для выбора действия

#### **b.** Дистанционное управление

Выберите индикатор тревоги, нажмите кнопку " меню " и используйте левую и правую клавиши для выбора правильного элемента

Нажмите 'enter', чтобы выбрать

Для прокрутки событий используйте вверх и вниз стрелками

Выбрав события тревоги нажмите enter

Используйте стрелки вверх и вниз, чтобы выбрать событие

Используйте правую и левую стрелки для выбора действия

#### **c.** Клавиатура **(**опционально**)**

Выберите индикатор тревоги, нажмите 'поиск' Для прокрутки событий используйте «вверх и вниз» направлении на джойстике Выберите события тревоги, и нажмите enter Используйте «вверх и вниз» направлении на джойстик, выберите событие Используйте правую и левую направления на джойстике, выберите действие

#### **d.** Сенсорный монитор

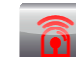

Выберите индикатор тревоги , сенсорный сигнал клавиш на верхней левой стороне экрана Использовать интерфейс сенсорного экрана для выбора событий Используйте полосу прокрутки «вверх и вниз», чтобы выбрать событие Нажмите USB/ электронную почту/ воспроизведение - выберите действие.

## Глава **9:** Резервное копирование **/** Экспорт данных

Методы резервного копирования:

• DVD - совместимый с DVD+RW, DVD+R, DVD-RW, DVD-R

• USB - USB флэш-диски, съемные, перезаписываемые устройства хранения данных с Universal Serial Bus (USB интерфейс)

• Временное пространство на жестком диске – возможность сохранить резервную копию клипа в области, на NVR жесткого диска. Данная область не будет перезаписана (только один файл за раз). Для доступа к сохраненной резервной копии клипа, используйте менеджер Резервного копирования или веб-браузер просмотр.

Различные действия будут отличаться по экспортированию файлов:

- Электронный адрес отправка фотографии
- USB будет сохранено изображение
- Воспроизведение будет извещать вас о выбранном событии на экране

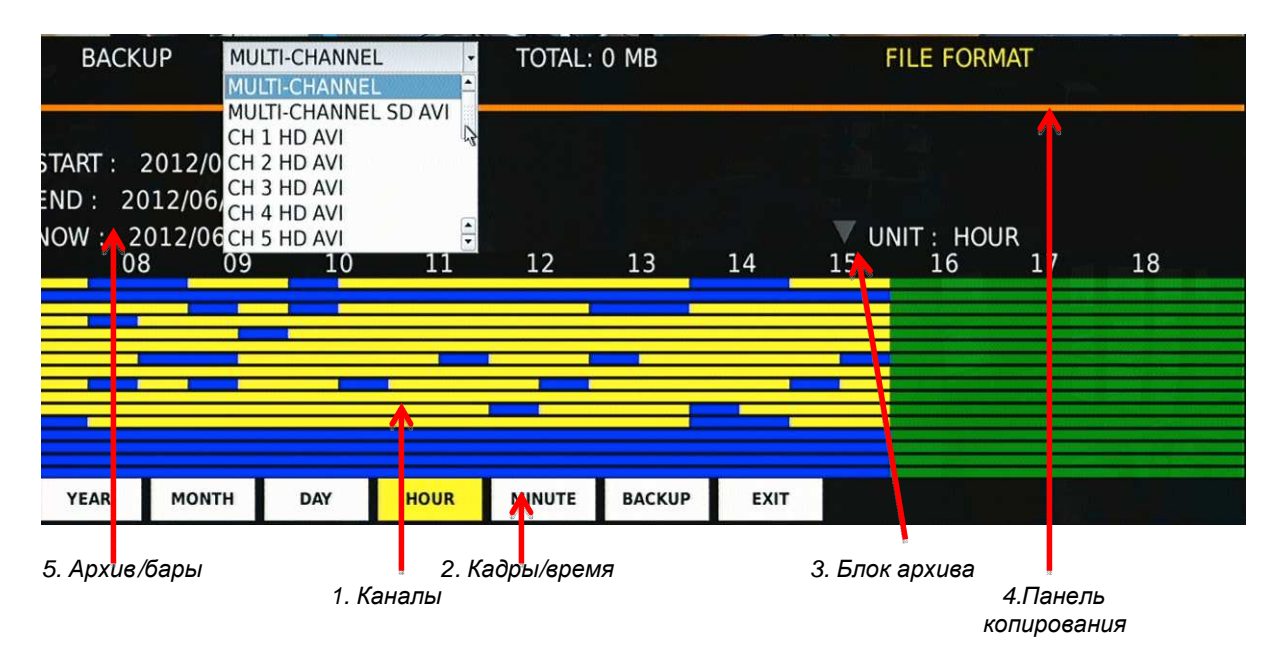

- 1. 16 бары представляют 16 каналов. 1 в топ 16 снизу Цветовой код: Желтый = тревожная запись
	- Синий = постоянная запись
	- Зеленый = нет записей
	- Сроки = год, месяц, день, час, минута
- Блок архива= стрелку вниз указывает нужный выбор
- Резервное копирование панель= оранжевая полоска, которая показывает список резервного копирования

Подчеркивает зеленым цветом, когда резервное копирование раздела была выбрана

• Все данные, записанные = начало, конец, 16 полос/бар

Форматы файлов

• MULTI-CHANNEL ◊ экспорт всех подключенных камер, включает в себя менеджер резервного копирования, программное обеспечение для воспроизведения.

• MULTI-CHANNEL SD AVI © экспорт всех подключенных камер на стандартной четкости по 1 минуте отдельными файлами AVI

• СН \* HD, AVI ◊ экспорт выбранного канала в формате высокой четкости 1080P по 1 минуту отдельными файлами AVI

#### **a.** На передней панели

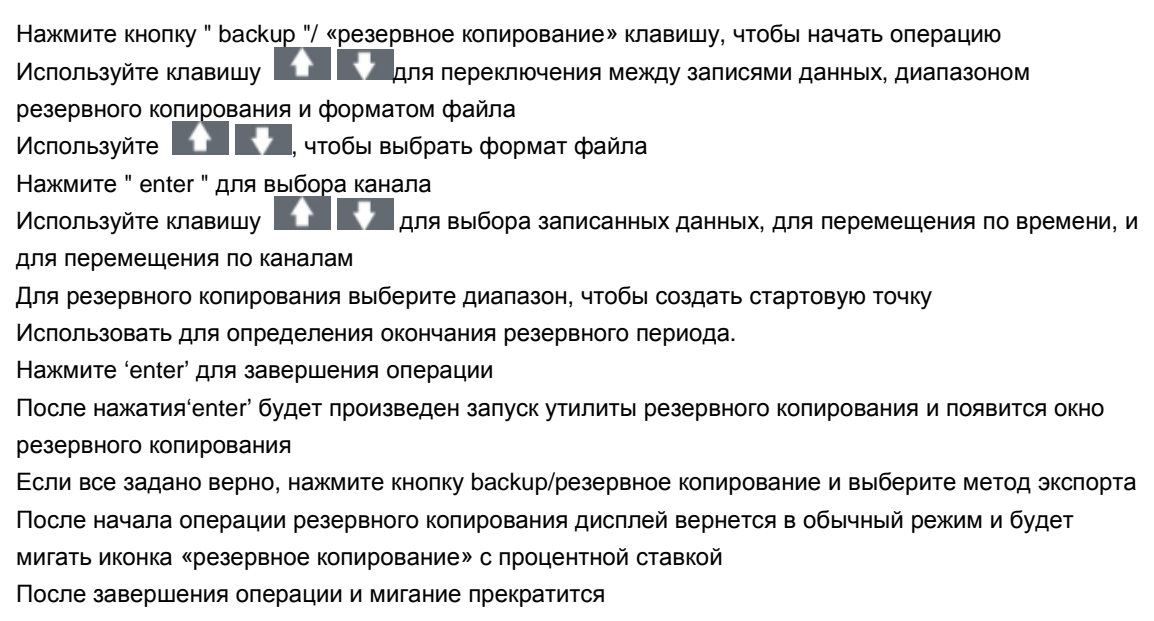

#### **b.**Дистанционное управление

Нажмите кнопку " backup "/ «резервное копирование» клавишу, чтобы начать операцию Используйте клавишу **для переключения между записями данных**, диапазоном резервного копирования и форматом файла Используйте **и в тем**, чтобы выбрать формат файла Нажмите " enter " для выбора канала Используйте клавишу **для выбора записанных данных**, для перемещения по времени, и для перемещения по каналам

Для резервного копирования выберите диапазон, чтобы создать стартовую точку

Использовать для определения окончания резервного периода.

Нажмите 'enter' для завершения операции

После нажатия'enter' будет произведен запуск утилиты резервного копирования и появится окно резервного копирования

AiP-N серия 4/9/16каналов. Инструкция пользователя Если все задано верно, нажмите кнопку backup/резервное копирование и выберите метод экспорта После начала операции резервного копирования дисплей вернется в обычный режим и будет мигать иконка «резервное копирование» с процентной ставкой После завершения операции и мигание прекратится

### **c.** Клавиатура **(**опционально**)**

Требуется альтернативный метод

### **d.** Сенсорный монитор**/**мышь

Нажмите чтобы начать резервное копирование Выберите формат файла, нажмите клавишу прокрутки и инструментов Перейдите интервал с помощью нажатия на период Выберите время, перетаскивая селектор единиц или используя «Щипки» увеличения масштаба Для резервного копирования выберите диапазон, нажмите оранжевый панели и перетащите интервал за требуемый период времени Если все задано верно, нажмите кнопку backup/»резервное копирование» под панелью времени и выберите метод экспорта После начала операции резервного копирования дисплей вернется в обычный режим и будет мигать иконка «резервное копирование» с процентной ставкой После завершения операции и мигание прекратится

Примечание**:** Для всех методов, указанных выше, при выборе резервной копии период/размер файла должен быть меньше, чем ваше устройство резервного копирования.

## Глава 10: Журнал событий

В рамках контроля меню и режима работы устройства есть 2 варианта журналов событий:

- Системное событие относится к производительности систем.
- Рабочее событие относится к отдельным операциям, выбранным пользователем.

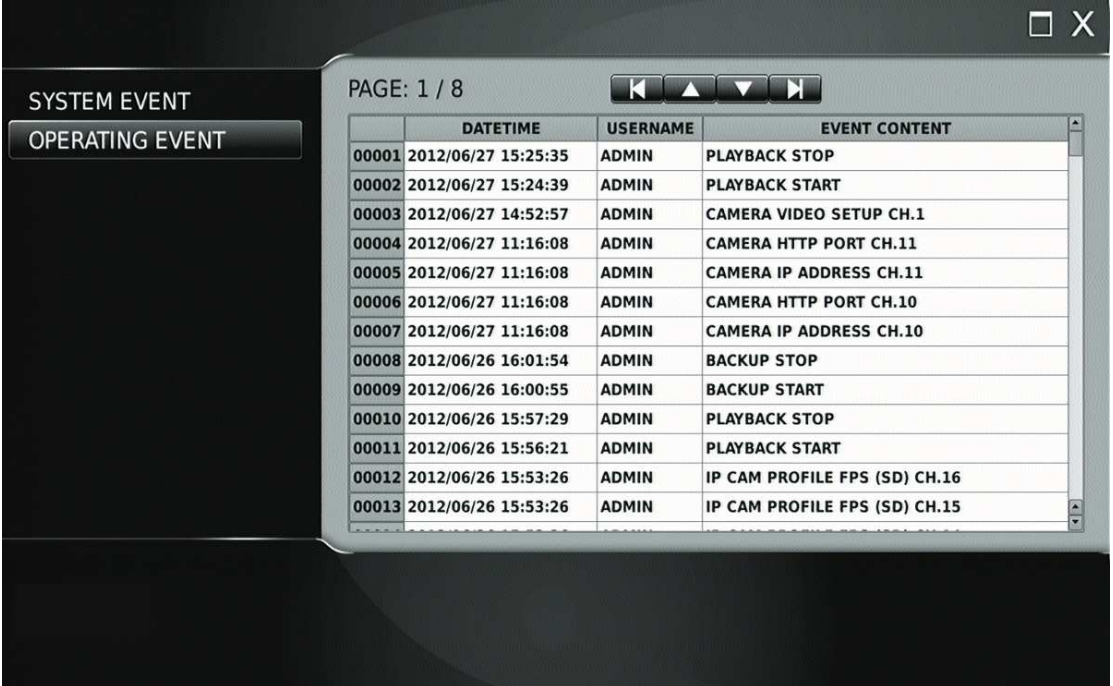

#### **a.** Использование передней панели

Для доступа к журналу событий нажмите кнопку меню/'menu'

Используйте левую и правую клавиши, чтобы найти значок «журнал событий» Нажмите 'enter', чтобы выбрать журнал

#### **b.** Удаленное управление

Для доступа к журналу событий нажмите кнопку меню/'menu'

 $\mathbf{r}$ Используйте **для работы с журналом событий. Значок «журнал событий»** Нажмите 'enter', чтобы выбрать журнал

#### **c.** Клавиатура **(**опционально**)**

Для доступа к журналу событий нажмите кнопку задать/'set'

Используйте левую и правую клавиши, чтобы найти значок «журнал событий» Нажмите 'enter', чтобы выбрать журнал

#### **d.** Сенсорный экран**/**мышь

Для доступа к журналу событий нажмите кнопку меню/'menu'

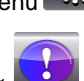

B

Пролистайте меню, чтобы найти значок журнала событий Нажмите 'enter', чтобы выбрать журнал

## Глава **11:** Просмотр через веб**-**браузер

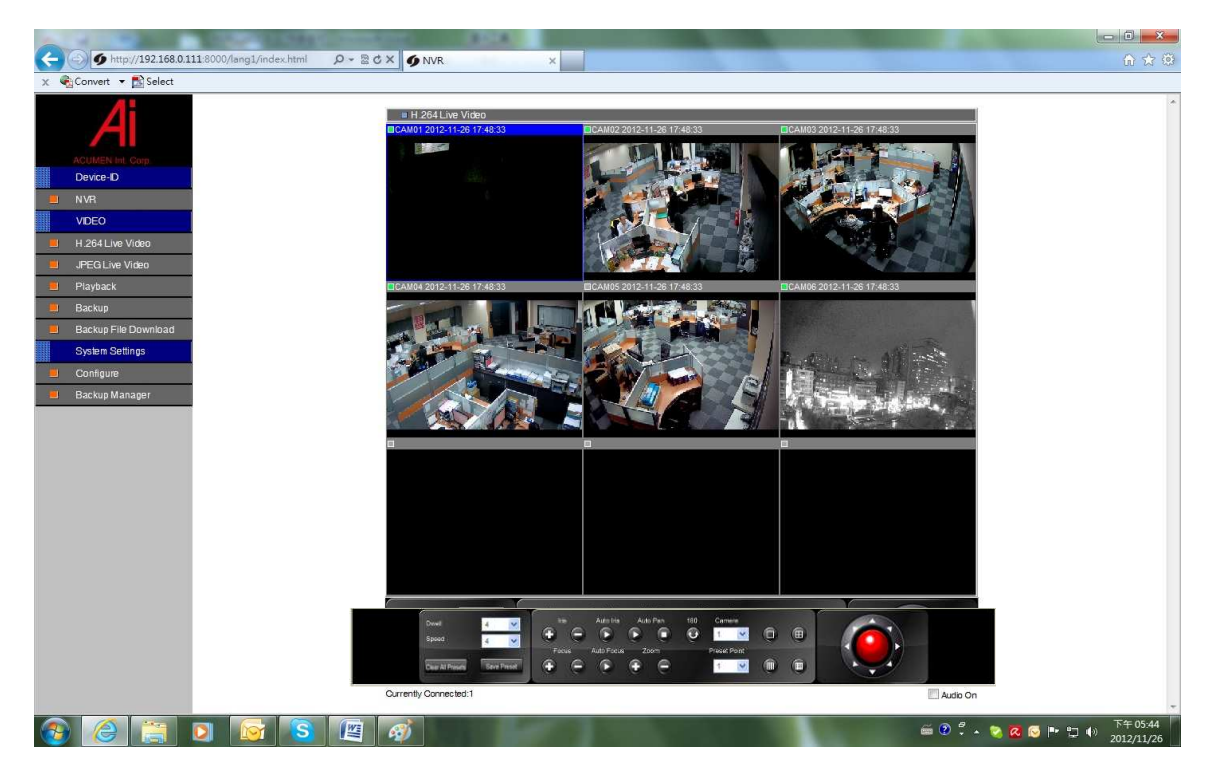

Откройте Internet explorer и введите IP-адрес NVR в адресную строку.

На экране вам будет доступно приложение NVR

Введите ваши данные:

Имя пользователя по умолчанию-admin, пароль по умолчанию-1111.

Чтобы развернуть на полный экран одну из камер, дважды нажмите на требуемый вид камеры. Повторное двойное нажатие позволит вернуться к предыдущему экрану.

#### **11.1** Воспроизведение с использованием веб**-**браузера

Нажмите кнопку воспроизведения на левой стороне Выберите дату и время, необходимые для поиск по календарю. Нажмите поиск. Рекомендуем использовать панель управления в нижней части экрана, чтобы перейти к воспроизведению. Выбранные изображения появятся в окне «multi screen» Для возврата из режима просмотра, нажмите выбранный вами поток, либо 'H.264 Видео Live' или 'JPEG Live Video'

#### **11.2**Резервное копирование с использованием веб**-**браузера

Нажмите кнопку backup/резервное копирвание на левой стороне экрана.

Выберите дату, время начала, время окончания и формат, требуемый для поиска по календарю

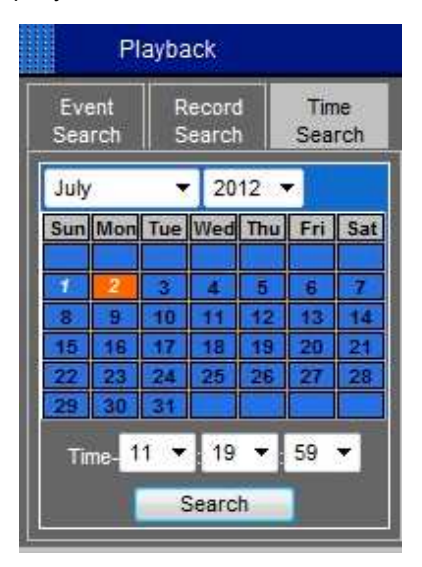

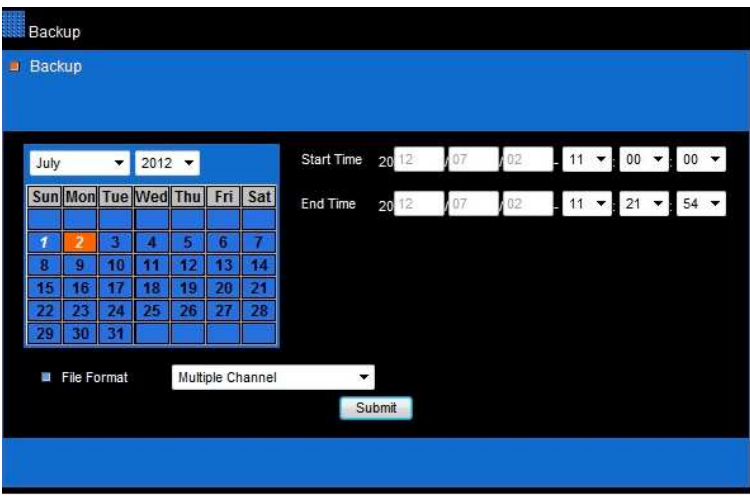

Нажмите «подтвердить».

После этого вы попадете на страницу загрузки файлов резервной копии

### **11.3** Экспорт данных с использованием веб**-**браузера **(**резервное копирование файлов**)**

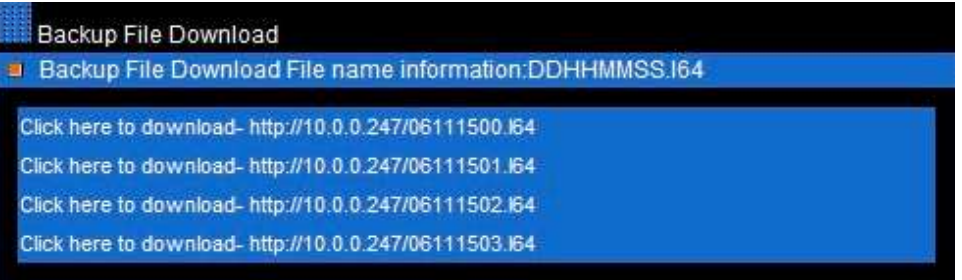

Экспорт данных с использованием веб-браузера, применим для резервных копий, созданных через браузер либо через временное пространство на жестком диске в отдельном блоке.

Выберите необходимый файл и сохраните в нужном месте

Примечание**:** Чтобы открыть загруженный файл, вы должны использовать программу Backup Manager, установленную на ваш ПК. Она может быть установлена с главной страницы вашего web-браузера. Пожалуйста, смотрите менеджер резервного копирования, раздел 12.1 для воспроизведения экспортируемых файлов.

## Глава **12:** Резервное копирование

Backup Manager - программа, предназначенная для воспроизведения записанных файлов от сетевых видеорегистраторов и H.264 DVR.

Примечание**:** При использовании программы в первый раз, внимательно следуйте инструкции.

Backup Manager позволяет выполнить следующие действия:

- Воспроизведение экспортируемых файлов
- резервное копирование наFTP
- Конвертирование уже загруженных файлов

#### **12.1** Воспроизведение экспортированных файлов

Откройте диспетчер резервного копирования

Для выбора файлов (USB, DVD или веб-экспортированных файлов) выберите файл > открыть папку Вам будут доступны сохраненные файлы

Выделите нужное время с левой стороны дерева

Нажмите кнопку play/воспроизведение, и с помощью элементов управления в верхней части перемещайтесь по полосе воспроизведения.

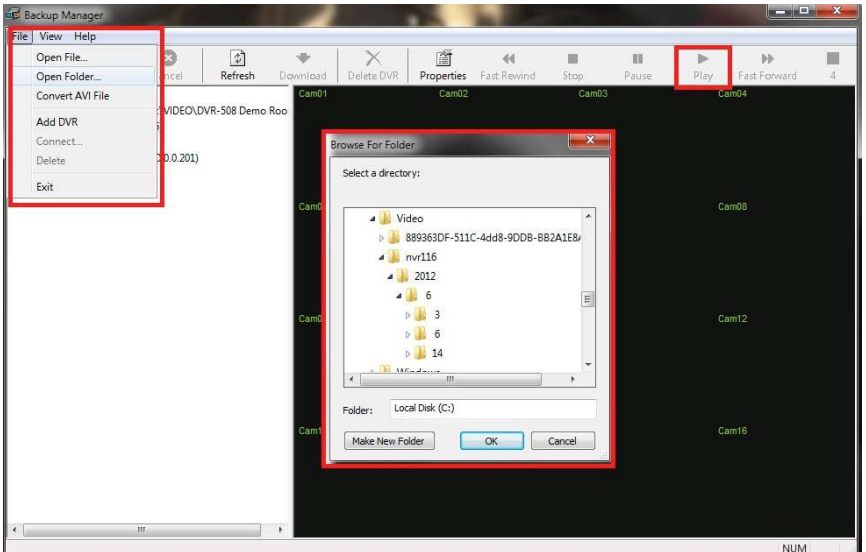

#### **12.2** Резервное копирование на **FTP**

Откройте диспетчер резервного копирования Выберите файл > Добавить NDR

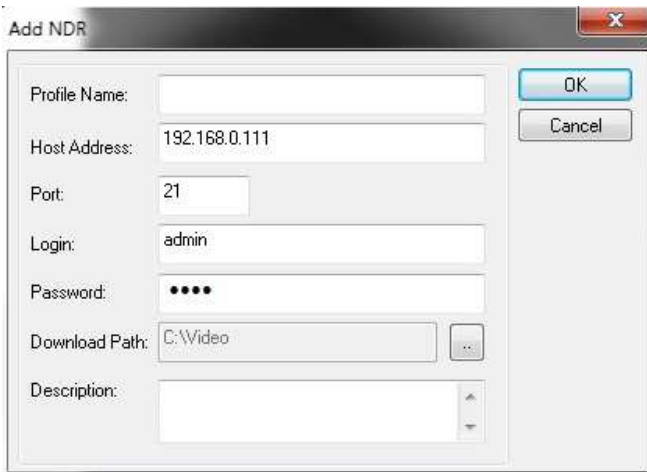

#### Введите IP-адрес устройства

После того, как адрес был добавлен, настройки сохраняются для дальнейшего использования

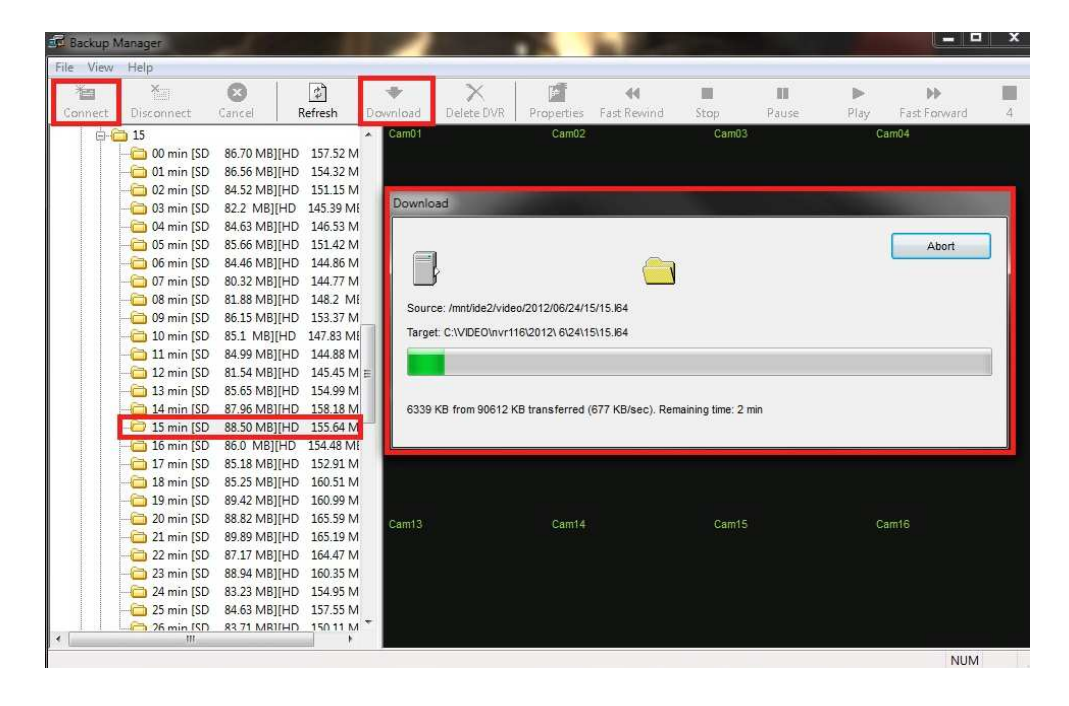

Выберите ваш NVR с левой стороны бара, и нажмите connect/подключиться

На экране загрузится панель / менеджер резервного копирования. Программа будет соединена со всеми заданными NVR. Записанные данные будут отображаться на левой стороне. Вы можете получить доступ к времени архива, собранного из дерева архива записи по времени. Выделите требуемый файл и нажмите кнопку загрузка с помощью элементов управления в верхней части. Ваши файлы будут загружены на компьютер. Загружаемые файлы будут показывать в программе «Backup Manager» вплоть до удаления.

#### **12.3** Конвертирование уже загруженных файлов

Программа «Backup Manager» позволяет конвертировать резервные копии одного/нескольких каналов в AVI файлы. Для этого выполните указанные ниже действия: Откройте Диспетчер резервного копирования Выберите " файл " > " преобразовать AVI файла Поиск нужных файлов резервного копирования Выберите каналы, которые вы хотите конвертировать. (Вы можете выбрать более 1 канала). Нажмите кнопку OK, чтобы начать процесс преобразования

Файл будет сохраняться в выбранное место

## Руководство по быстрой установке

Это руководство предназначено, чтобы обеспечить базовый обзор ключевых процессов установки. Если вам нужны более подробные инструкции см. в полном руководстве по установке.

### Глава **1:** Задняя панель

## **1.1 16CH** Задняя панель

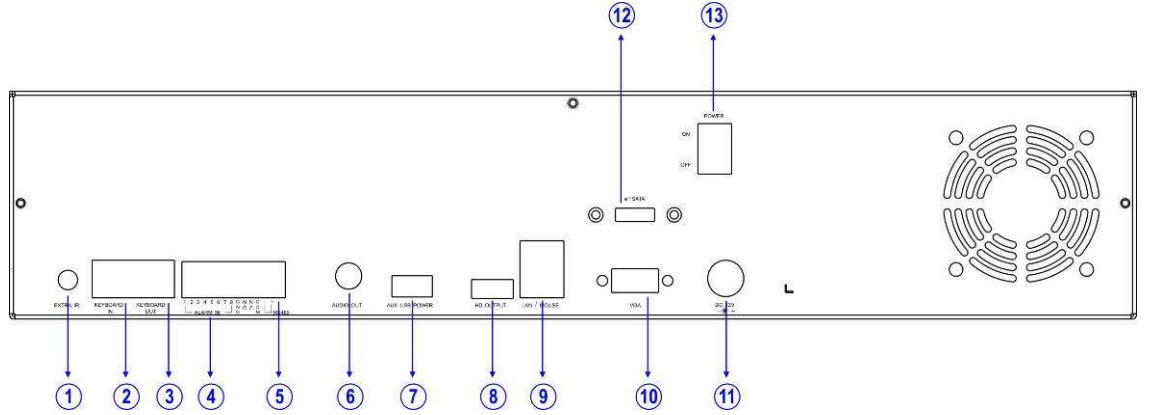

- 1. Внешний ИК приемник **(RCA)** 7. **Aux USB**
- 2. **RJ-45 /**подключение клавиатуры**/**управления Разъем подключения устройства управления
- 3. **RJ-45** разъем Подключение к следующему входу устройства(опционально)
- 4. Тревожный разъем**/Os**  8тревожных входов, 1 N/O тревожный выход,1 N/C тревожный выход
- 5. **RS-485**  Для подключения управления PTZ
- 6. Аудиовыход RCA аудиовыход
- 
- 8. **HDMI** выход
- 9**. LAN / USB** мышь RJ-45 разъем и разъем USB
- 10**. VGA** выход
- 11. **DC 12V** Вход
- 12. **eSATA** Выход
- 13.Включение питания

#### **1.2 9CH / 4CH** Задняя панель

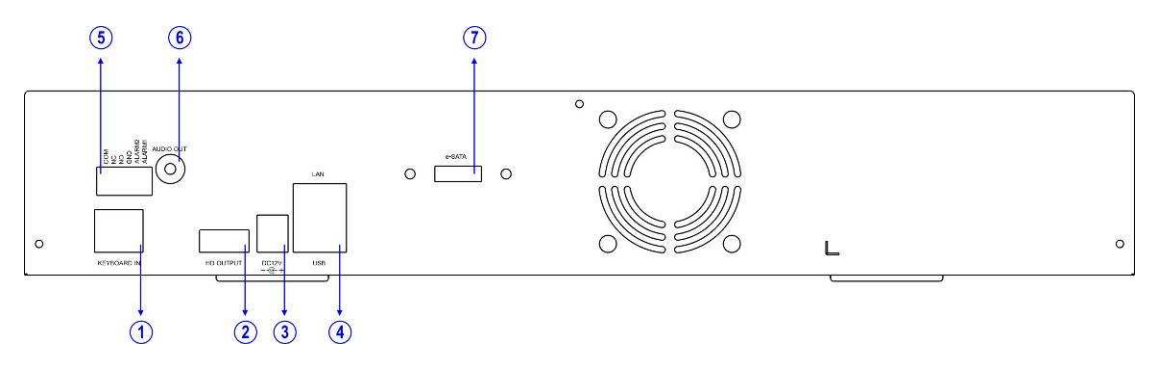

1. **RJ-45** подключение устройства управления

## 5. Тревожный разъем**/Os**

2 тревожных входа, 1 N/O тревожный выход,

и 1 N/C тревожный выход

## 2. **HDMI** выход 6. Аудиовыход

- RCA разъем аудио выход
- 3. **12V DC** вход 7. **eSATA** выход
- 
- 
- 4. **LAN / USB** мышь

 Сетевой разъем RJ-45 и USB разъем.

Подключите блок питания, монитор, сетевой кабель и устройство управления

Примечание**:** Для простой установки, рекомендуется подключить монитор с сенсорным экраном или USB-мышь.

#### Глава **2:** Подключение жестких дисков

#### **2.1** Добавление жесткого диска **(**ов**)**

Пожалуйста, убедитесь, устройство выключено

Откройте корпус устройства (удалением боковых и задних винтов)

Добавить жесткий диск(ы), используя прилагаемые крепежные винты и sata/силовые кабели

Закройте корпус устройства .

#### Блок питания

Подключайте питание только после завершения операции

#### **2.2** Форматирование жестких дисков

Примечание**:** См. руководство пользователя о том, как ориентироваться в этой системе

Войдите в меню настройки Выберите систему, с левой стороны опции Выберите информация о HDD В меню будут перечислены все установленные накопители

> $\sqcap$  X CAMERA **EDIT FORMAT** Enter SELECT **MONITOR MODEL SIZE STATUS**  $\frac{1}{2}$ <br> $\frac{2}{3}$ <br> $\frac{3}{4}$ <br> $\frac{4}{5}$ <br> $\frac{5}{6}$ <br> $\frac{7}{7}$ <br>8 WDC WD20EURS-63S48Y0 1863 GB FORMATTED **RECORD** WDC WD20EURS-63S48Y0 1863 GB FORMATTED a WDC WD20EURS-63S48Y0 1863 GB FORMATTED  $\Box$ **ALARM** WDC WD20EURS-63S48Y0 1863 GB FORMATTED 商 **NETWORK** WDC WD20EURS-63S48Y0 1863 GB FORMATTED WDC WD20EURS-63S48Y0 1863 GB FORMATTED **SYSTEM** E FORMATTED WDC WD20EURS-63S48Y0 1863 GB PTZ FORMATTED WDC WD20EURS-63S48Y0 1863 GB  $\overline{9}$ **NONE**  $0<sub>GR</sub>$ **UNFORMAT**  $\Box$ **FORMAT** Enter FILE SYSTEM CHECK Enter APPROX. REC TIME 79  $DAY(S)$ 10 HOUR(S) 2277.00 KB **AVERAGE REC SIZE**

Выберите необходимый жесткий диск для форматирования

Выберите «Ввод»

## Глава **3:** Настройки даты и времени

Примечание**:** См. руководство пользователя о том, как ориентироваться в этой системе

Войдите в меню настройки Выберите систему, с левой стороны опции Выберите настройки даты/

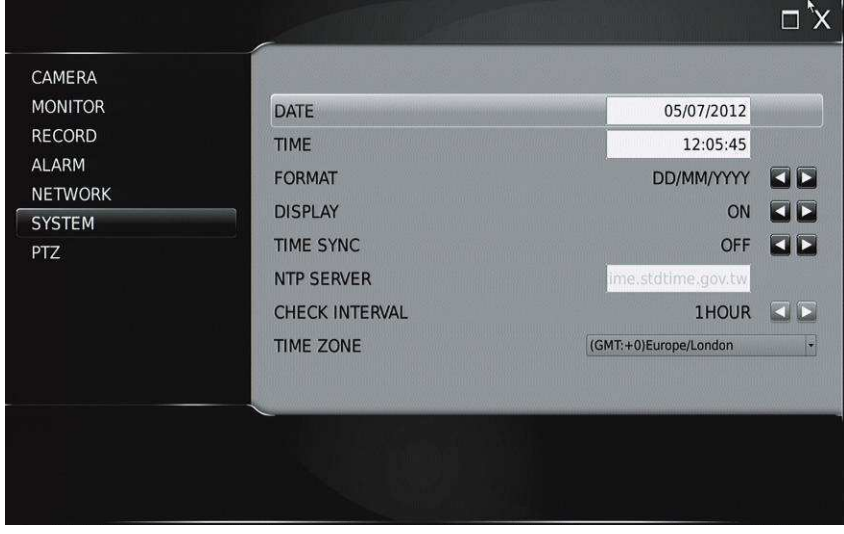

Выполните настройку времени и даты Выберите формат отображения
# Глава **4:** Сетевые настройки

Примечание**:** Это руководство будет ссылаться на статический IP-адрес

Войдите в меню настройки

Выберите сеть из левой руки опции По умолчанию выбран статический IP-режим

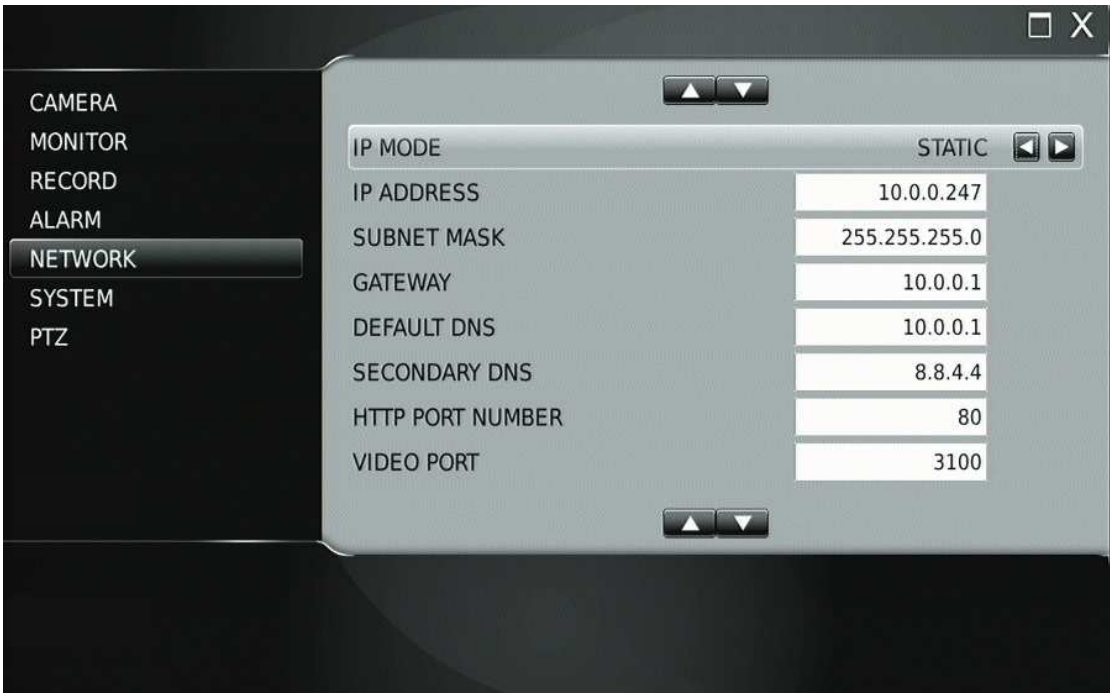

Введите IP-адрес и маску подсети

# Глава 5: Добавление новой камеры

Примечание**:** IP-адрес камеры должен быть установлен в том же диапазоне IP-адреса NVR.

Войдите в меню настройки

Выберите камеру из левой части опций

Выберите WS поиск

Сетевой видеорегистратор начнет поиск сети для установки камер

Выберите «Получить мгновенный» для идентификации камеры

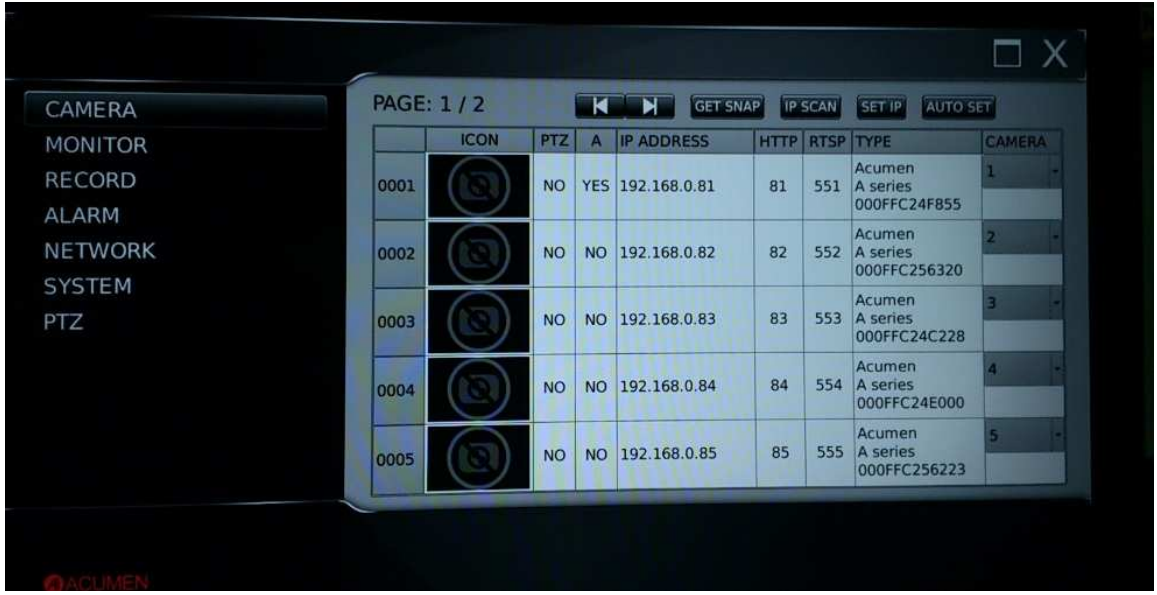

Выберите соответствующей камеры на канал, выбрав номер канала, в правой колонке камеры

Примечание**:** Если IP-адреса установки IP-камер еще не были настроены, их можно изменить, выбрав канал и выберите " Установить IP'.

Выйдите из меню установки для отображения все установленные камеры По умолчанию они устанавливаются для записи по расписанию 24 часа в сутки

# Конфигурация меню

# Глава **1:** Меню настроек системы

Меню настройки содержит такие пункты как меню настройки для камер, мониторов, цифровой записи, сигнализации, системные и сетевые настройки, настройки PTZ. Подробности всех пунктов меню настройки описаны в этой главе ниже.

### **1.1** Настройка камеры

Для настройки AiP камеры, выполните следующие шаги:

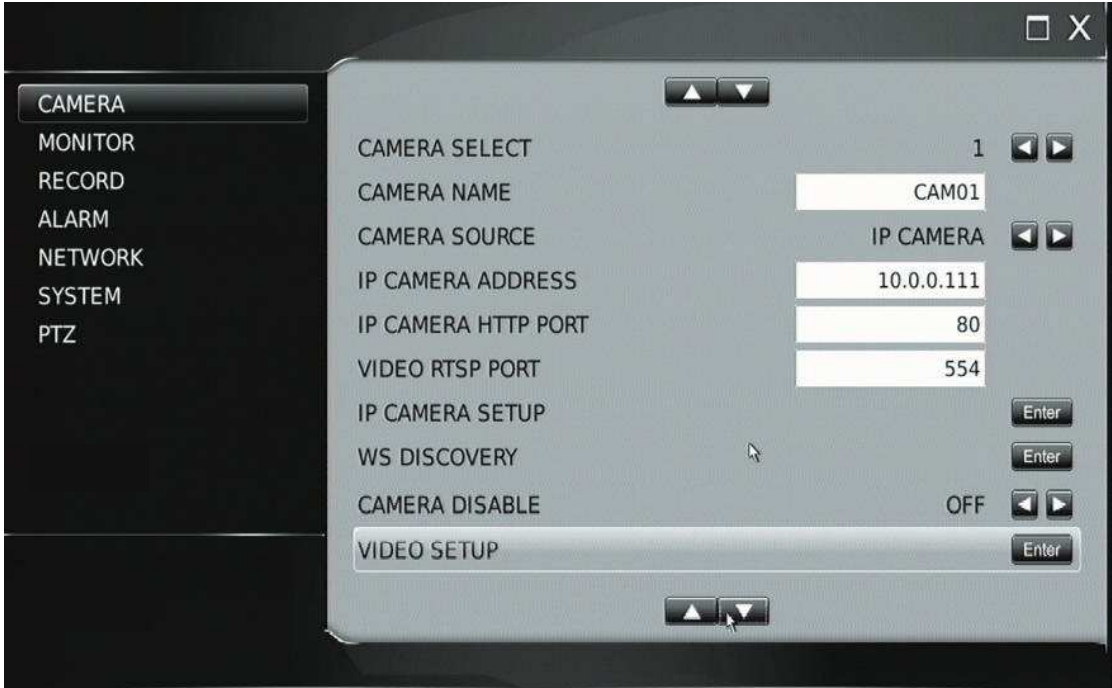

# **1.1-1** Выбор камеры

Используйте кнопки со стрелками, чтобы выбрать камеру, которую вы хотите редактировать/добавить

# **1.1-2** Имя камеры

Пользователь может ввести до 16 символов для названия камеры. Для настройки имени камеры, пожалуйста, введите символы с помощью виртуальной клавиатуры, а затем нажмите кнопку Enter

#### Виртуальная клавиатура**:**

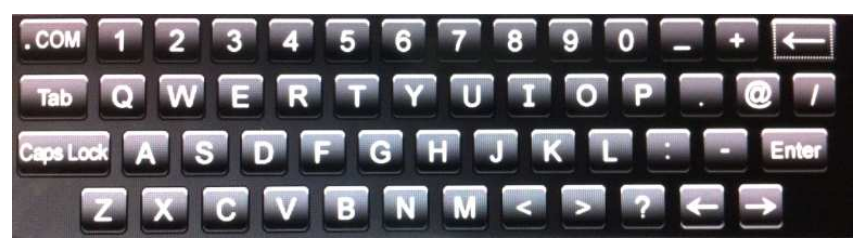

#### **1.1-3** Источник изображения камеры

Для настройки канала камеры вы можете выбрать IP камеру, демо-видео или «нет IP-соединения»

# **1.1-4** Сетевой адрес **AiP** камеры

Как только источник установлен (например, AiP-камера), вы можете ввести IP-адрес AiP камеры для данного конкретного канала. Чтобы задать IP-адрес вручную, нажмите Enter, чтобы включить редактирование с помощью виртуальной клавиатуры. Вы также можете использовать WS-поиск для автоматического конфигурирования IP-адреса устройств.

# **1.1-5 HTTP** порт **AiP** камеры

По умолчанию для каждой камеры в NVR установлен 'HTTP' порт 80. Это значение может быть при необходимости изменено.

#### **1.1-6** Порт видео **/ RTSP**

По умолчанию для каждой камеры в NVR установлен 'RTSP' порт 554. Это значение может быть при необходимости изменено.

# **1.1-7** Настройка **AiP** камеры

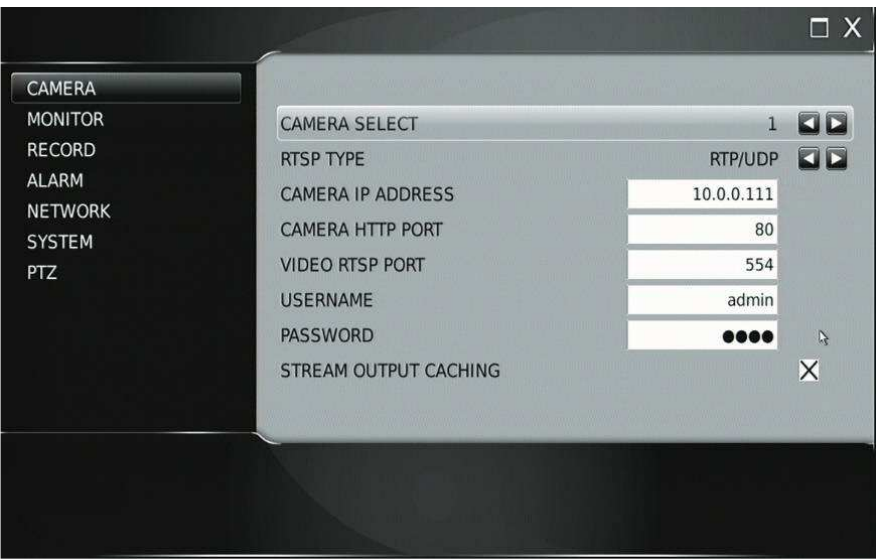

Для настройки AiP камеры, выполните следующие инструкции.

- Камеры IP-адрес: IP-адрес AiP камеры
- Камера HTTP порт: номер HTTP-порта, IP-адреса (по умолчанию 80)
- Видео порт RTSP: RTSP номер порта IP-адрес (по умолчанию 554)
- Имя пользователя: имя пользователя в AiP камера (значение по умолчанию: admin)
- Пароль: пароль AiP камеры (по умолчанию: pass)

# **1.1-8 WS-**поиск

Динамический поиск (WS-Discovery) является частью ONVIF протокол для поиска AiP камер в локальной сети.

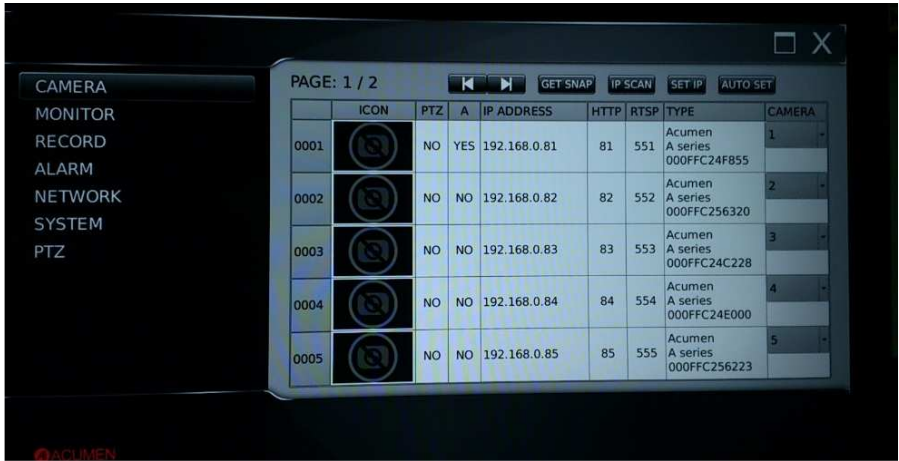

Используйте эту утилиту для сканирования локальной сети

После сканирования, задайте соответствующей камеры на канал, выбрав номер канала, в правой колонке камеры.

Каждый канал будет принимать изображение/снимок для каждой из перечисленных камеры, чтобы облегчить идентификацию.

# Задать **IP:**

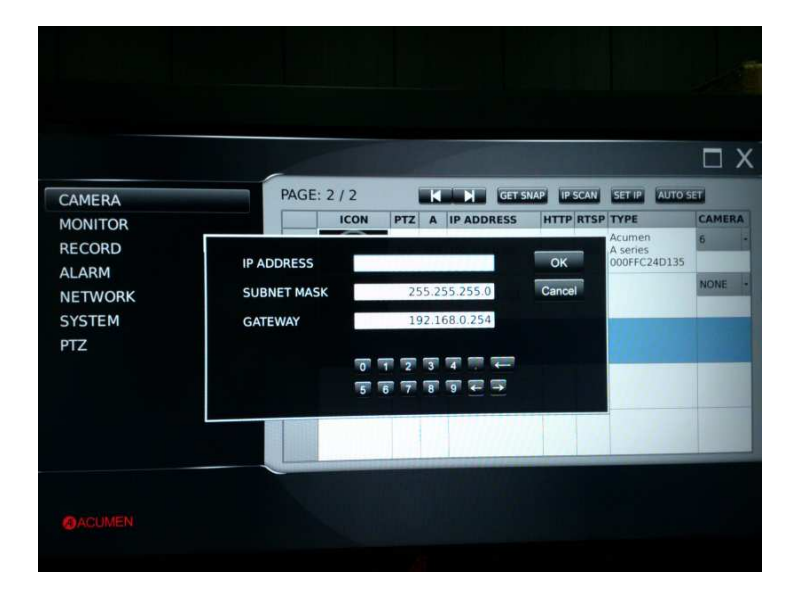

Если IP-адреса, установленные в AiP камерахне были настроены, они могут быть изменены выделением канала и вводом нового IP-адреса

#### **1.1-9** Отключение камеры **(**Защищенный канал записи**)**

Возможно включить функцию «отключить камеру» для отображения живого видео камеры. В этом случае канал продолжит выполнять запись видео, но не будет отображаться на экран

## **1.1-10** Настройка видео

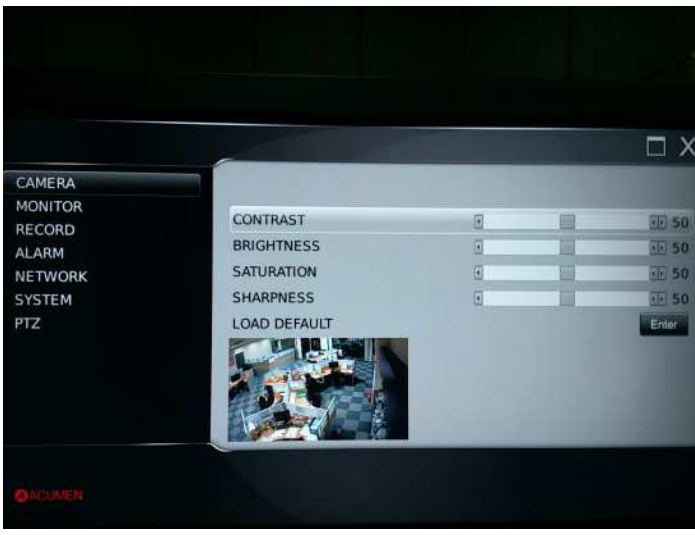

Доступны: контраст, яркость, насыщенность, резкость, и «загрузить настройки по умолчанию», настраивается на каждую камеру.

Примечание**:** Различные кабели HDMI могут успешно посылать сигналы HDMI на различные расстояния, в зависимости от качества кабеля HDMI проектирования и внешних условий. Лучше всего, чтобы проверить все системы перед установкой, рекомендуется HDMI кабель длиной 2 метра.

# **1.2** Настройка монитора

Для установки настроек HDMI, VGA, и подсветки, выполните следующие инструкции:

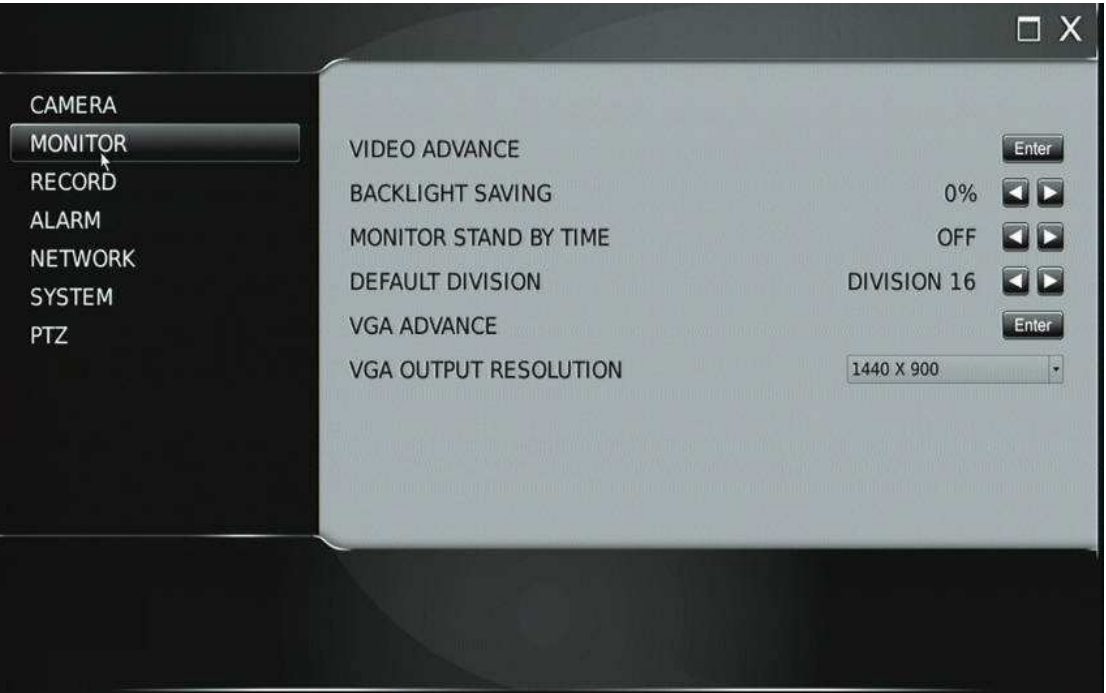

# **1.2-1.** Расширенные настройки видео

Для настройки яркости, контрастности и насыщенности HDMI/ ЖК-монитора.

# **1.2-2.** Настройки подсветки

Регулировка подсветки снижает яркость подключенных мониторов ипозволяет снизить потребление электроэнергии в целом.

#### **1.2-3** Монитор в режиме ожидания

Возможна корректировка работы монитора в режиме ожидания.

#### **1.2-4** По умолчанию

Выбор данного пункта возвращает настройки на заводские «по умолчанию»

#### **1.2-5** Расширенные настройки **VGA**

Настройки яркости, контрастности, оттенка, резкости и насыщенность при выводе изображения на ЖК монитор VGA

## **1.2-6 VGA** разрешение

Установите VGA разрешение в соответствии с параметрами вашего монитора.

#### **1.3** Настройки записи

Меню настроек записи позволяет установить функции записи, качество записи, частоту кадров, режим записи, выбор звука, запись по тревоге, разрешение записи, график,таблицу-расписание, циклический режим записи на HDD, ограниечение записи

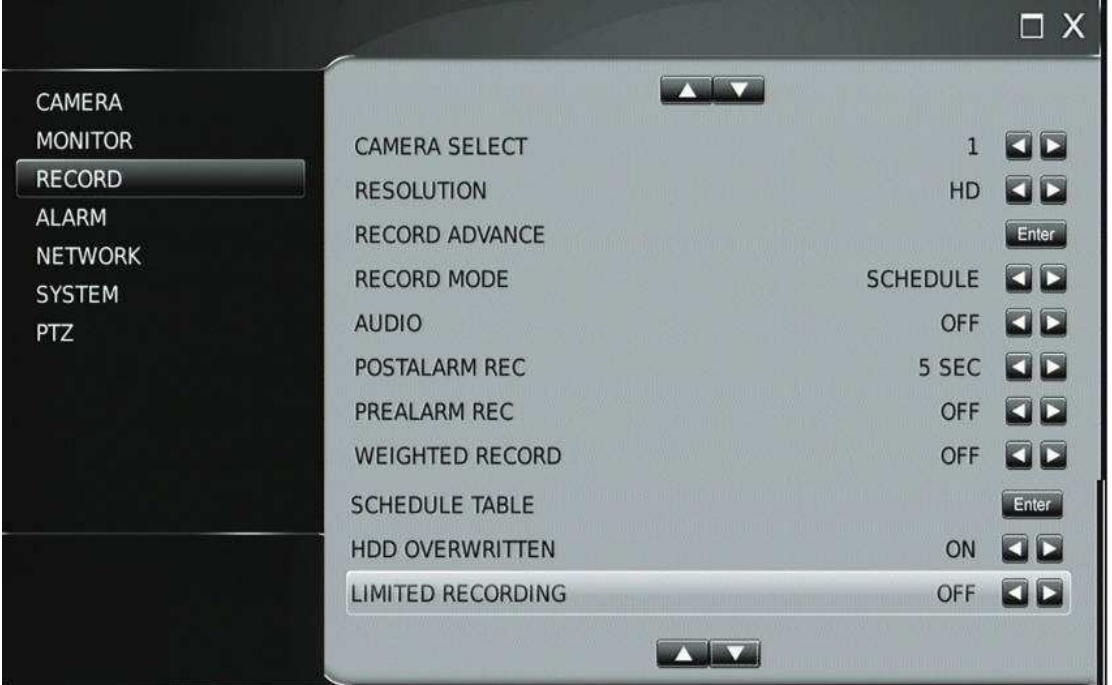

## **1.3-1** Выбор камеры

Используйте кнопки со стрелками, чтобы выбрать камеру, которую вы хотите настроить

#### **1.3-2.** Разрешение

NVR может вести запись в разрешении full HD или SD (D1)

Чтобы изменить разрешение записи, используйте стрелки Влево / Вправо.

Предупреждение**:** IP-сеть,в которой находится камера, должна поддерживать скорость для передачи HD видео потока

#### **1.3-3** Расширенные настройки записи

Рекомендуемая пропускная способность сети должна быть не ниже 48 МБИТ / (для 16 Каналов). Для управления пропускной способностью сети, используйте расширенные настройки записи

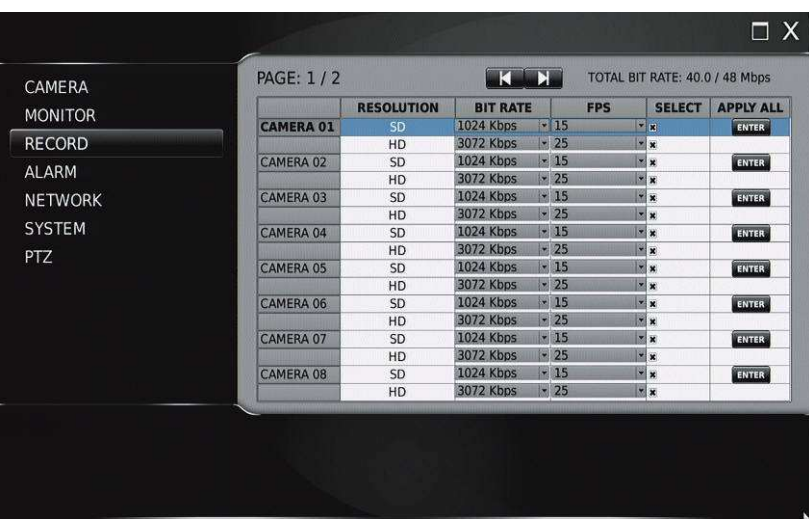

Каждая Камера может быть установлена с желаемыми настройками битрейта и частоты кадров. HD разрешение - для полного экрана, запись SD разрешение - относится к мульти-режиму отображения и записи. Общая скорость отображается в правом верхнем углу. Вы не может превышать максимум.

#### **1.3-4** Режимы записи

Каждая камера может быть настроена для записи по расписанию или без записи в режиме мониторинга

### **1.3-5** Аудио

Чтобы включить запись звука, функция должна быть включена

Предупреждение**:** в настоящее время только 2 МП и 3MP IP-камеры поддерживает функцию аудио.

# **1.3-6** Пост**-**тревожные настройки записи

Пост тревожная запись записывает видео с камеры после особой тревоги/движения. Интервал записи может быть установлен между 1-100 секунд.

#### **1.3-7** Пред**-**тревожные настройки записи

Перед тревожным сигналом может осуществляться запись видео с камеры до определенной тревоги/движения. Для включения записи перед тревогой, включите этот параметр.

#### **1.3-8** Выборочная**/**взвешенная запись

Когда включена выборочная / взвешенный запись, камеры увеличивают скорость записи до заранее заданного курса (набор заранее запись), после сигнала тревоги устройства NVR. Без сигнала тревоги/после отключения сигнала тревоги камера будет записывать со скоростью 1FPS.

## **1.3-9** Таблица расписания

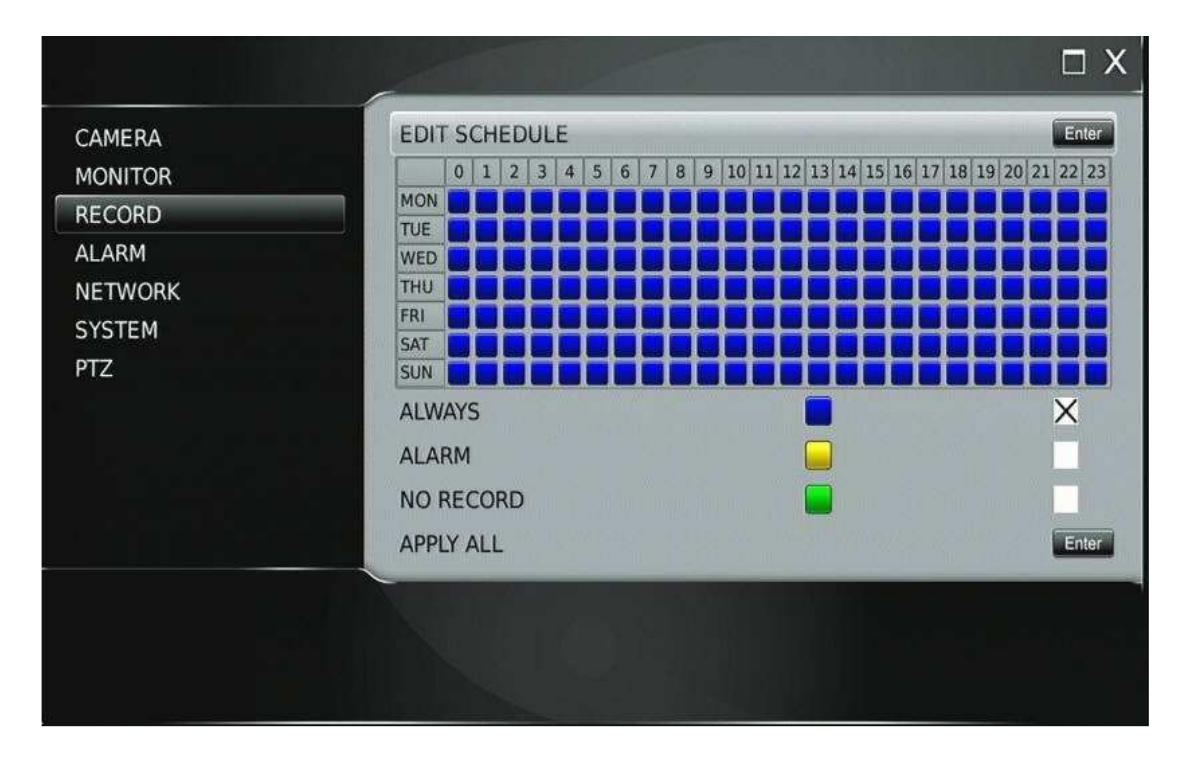

В таблице расписания значения отображаются как часовой интервал 7 дней в неделю. Вы можете выбрать, для записи постоянно (всегда), события тревоги (alarm) или не записывать (нет записи). Выбранный вами метод обозначается как код цвета на время/Дата сетке.

Внимание**:** Таблица расписания является универсальной и изменения применяются для всех камер NVR.

#### **1.3-10** Режим циклической записи **HDD**

В NVR может быть установлен режим перезаписи на жесткий диск. Если пользователь хочет использовать режим перезаписи/циклической записи на жестком диске, включите опцию, данные будут перезаписываться.

#### **1.3-11** Ограничение записи

Во многих странах период записи на жесткий диск может быть ограничен, и может быть доступен только в течение определенного периода времени. Установите необходимый период времени (в днях).

#### **1.4** Настройки тревоги

Меню настройки тревожного сигнала позволяет выполнить настройки внешнего сигнала/реле/переключатели, детекции движения, зуммера, и времени после тревожного сигнала, которое можно изменить. Чтобы выполнить эти настройки, войдите в меню настройки тревожного сигнала и следуйте инструкциям:

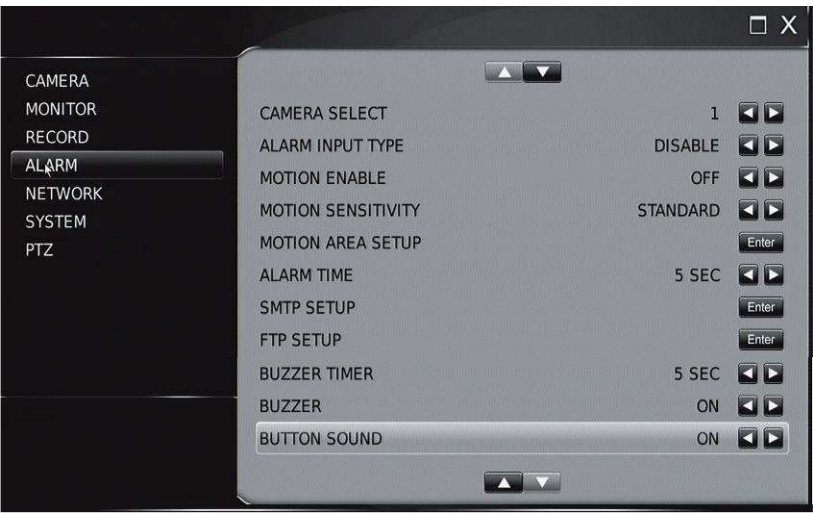

## **1.4-1** Выбор камеры

Используйте кнопки со стрелками, чтобы выбрать камеру, которую вы хотите настроить.

#### **1.4-2** Тип тревожного входа

Тип тревожных входов может быть сконфигурирован как нормально открытый (Н/О) или нормально закрытый (НЗ) для АИП-камер, в которых сигнал тревоги идет непосредственно от AiP камера активирует сигнал тревоги.

#### **1.4-3** Включить детекцию движения

Данный пункт разрешает обрабатывать/использовать движение, запись по тревоге, после зона детектора движения. Нажмите кнопку Влево или Вправо на «Motion Enable», чтобы изменить настройку.

## **1.4-4** Чувствительность детекции движения

Существует восемь уровней регулируемой чувствительностью для обнаружения движения, начиная от 'Высокий' до 'Низкий'. Нажмите кнопку «Влево» или «Вправо», чтобы изменить настройки чувствительности.

#### **1.4-5** Зоны детекции движения

Есть несколько путей для настройки обнаружения движения области. Подробно установки описываются следующим образом:

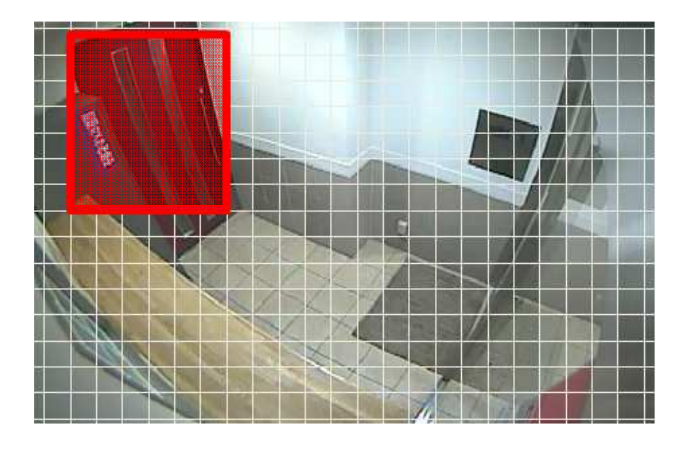

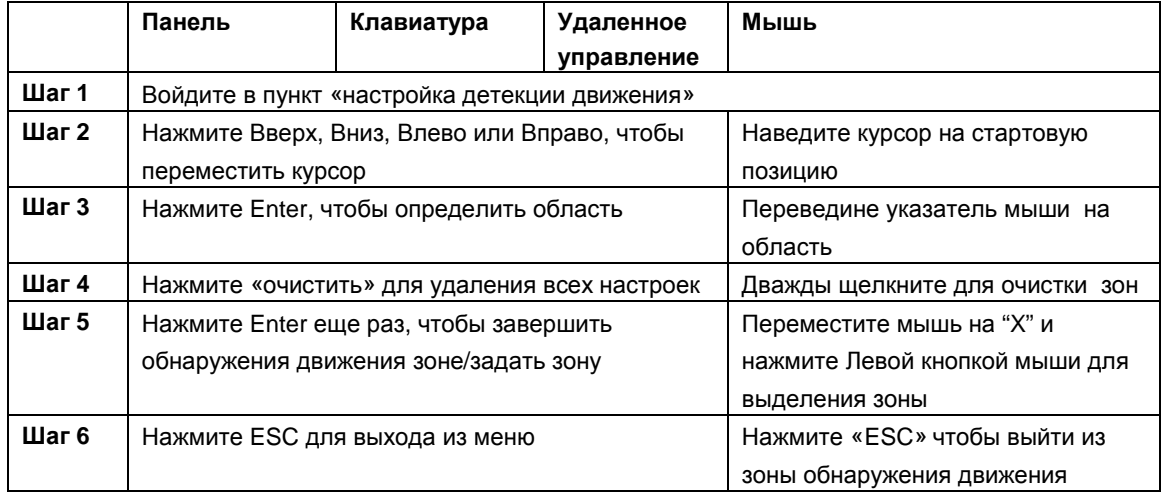

Красный означает, что область обнаружения движения

# **1.4-6** Время тревоги

Установить период времени 1-100 секунд выходной сигнал реле включается после события тревоги.

#### **1.4-7 SMTP** настройки

Видеорегистратор может отправлять JPEG-снимки для учетной записи электронной почты, всегда, когда срабатывает событие тревоги. Чтобы включить эту функцию, необходимо ввести в соответствующем учетной записи электронной информации.

#### **1.4-8 FTP** Настройки

Копирование тревожных кадров на FTP-сервер. Чтобы включить эту функцию, необходимо изменить настройки в соответствующей учетной записи FTP

# **1.4-9** Зуммер

Выбор периода времени, в течение которого вы хотите, задействовать звук на по тревоге/зуммер. Интервал может быть установлен между 1-100 секунд, он может быть установлен всегда или по мере необходимости.

#### **1.4-10** Включить зуммер

Включение/выключение звукового сигнала зуммера (on или off)

## **1.4-11** Звук кнопок

Включает или отключает звук кнопок устройства

#### **1.5** Сетевые настройки

Для того, чтобы подключить видеорегистратор к локальной сети или Интернет, вы должны задать маску подсети, шлюз и IP-адрес. Обратитесь к вашему системному администратору для получения дополнительной информации.

Настоятельно рекомендуется, чтобы устройство было подключено в сеть с высокой пропускной способностью, такой как Gigabit LAN.

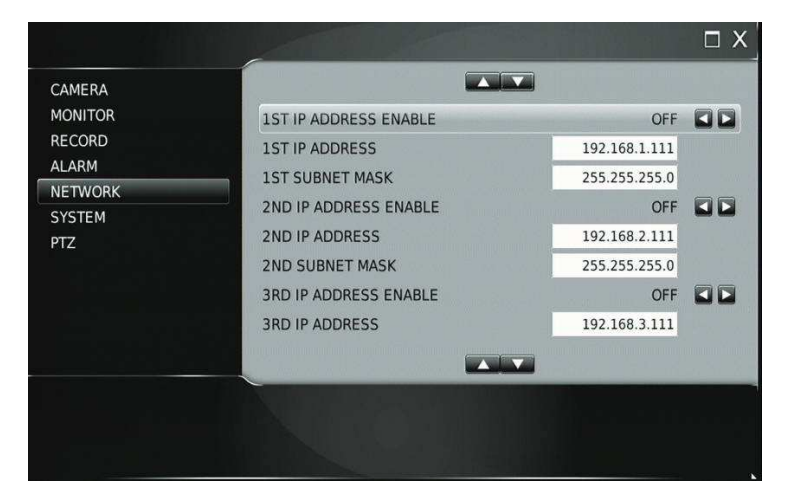

#### **1.5-1 IP** режим

Установите тип сети устройства как Статический, DHCP, PPPoE. Настоятельно рекомендуется, устройство было подключено в сеть с высокой пропускной способностью, такой как Gigabit LAN.

#### **1.5-2 IP** адрес

Введите IP-адрес для сетевого видеорегистратора с помощью виртуальной клавиатуры

### **1.5-3** Маска подсети

Введите Маску Подсети для сети с помощью виртуальной клавиатуры

# **1.5-4** Шлюз

Введите адрес Шлюза для сети с помощью виртуальной клавиатуры

# **1.5-5 DNS** по умолчанию

Введите адрес DNS для сети с помощью виртуальной клавиатуры

# **1.5-6** Вторичный **DNS**

Введите адрес вспомогательного DNS-сервера в сети с помощью виртуальная клавиатура

# **1.5-7 HTTP** порт и видеопорт

Для подключения к Интернету, необходимо вести номер порта IP для отображения устройства. Могут быть использованы для одного IP-адреса разделяют несколько устройств, с помощью маршрутизатора. Обратитесь к администратору сети, для получения настроек

Примечание**:** По умолчанию:

 Порт 80 (HTML страница/порт ) Порт 3100 (видео порт)

# **1.5-8 FTP** порт

NVR имеет встроенный FTP-сервер. Служба FTP используется также для резервного копирования (службаManager.exe). Backup Manager может управлять всеми устройствами NVR для воспроизведения записей архива/клипов через сеть.

# **1.5-9 MAC**

Отображает MAC-адрес сетевой видеорегистратора

# **1.5-10 PPPoE IP**

Введите IP адрес устройства

# **1.5-11 DDNS**

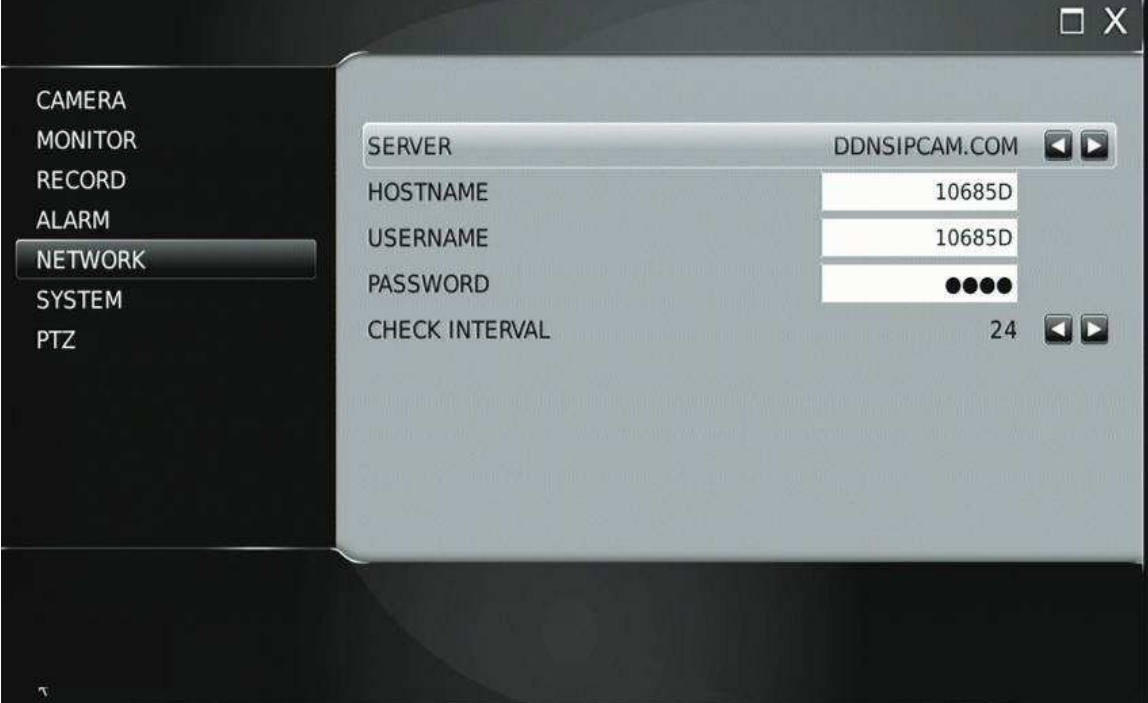

AiP-N серия 4/9/16каналов. Инструкция пользователя

Если ваш NVR имеет доступ в Интернет, он может автоматически зарегистрироваться на www.ddnsipcam.com. Он будет автоматически использовать последние 5 цифр NVR MAC-адреса в качестве имени хоста.

Для доступа введите [http://10685D](http://10685d/) (последние 6 цифр MAC).ddnsipcam.com в вашем браузере Логин к NVR по умолчанию имя пользователя и пароль

# **1.5-12 PPPoE**

Для использования ADSL-модем, введите "имя пользователя" и "пароль", предоставленные поставщиком услуг интернета (ISP) для подключения к Интернет.

# **1.5-13** Расширенные сетевые настройки

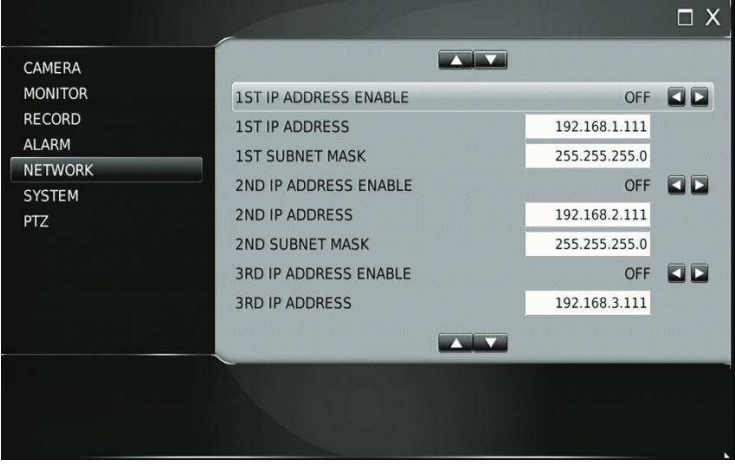

Устройство может иметь до 3 сетевые диапазоны, чтобы увидеть камеры через несколько диапазонов подсети

# **1.6** Настройки системы

Для настройки параметров системы, используйте следующие инструкции:

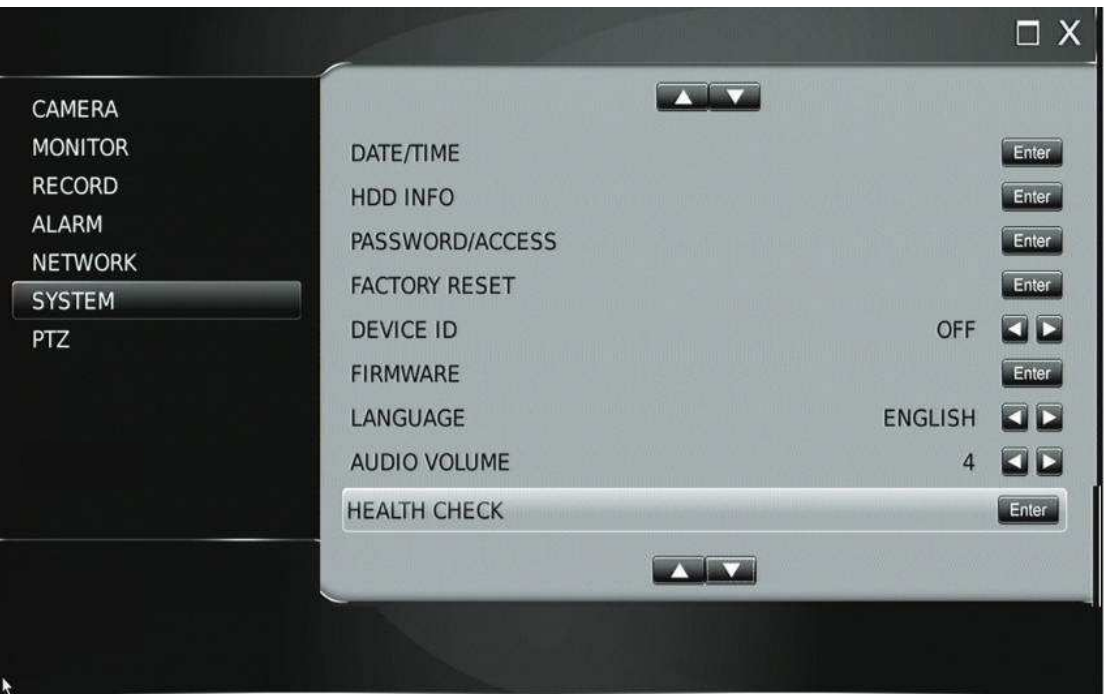

# **1.6-1** Дата**/**Время

Нажмите enter, чтобы установить настройки Даты/Времени на NVR. Формат отображения также может быть установлена здесь. При необходимости, можно использовать синхронизацию по времени и устройство будет синхронизировать свое время каждые 15 минут

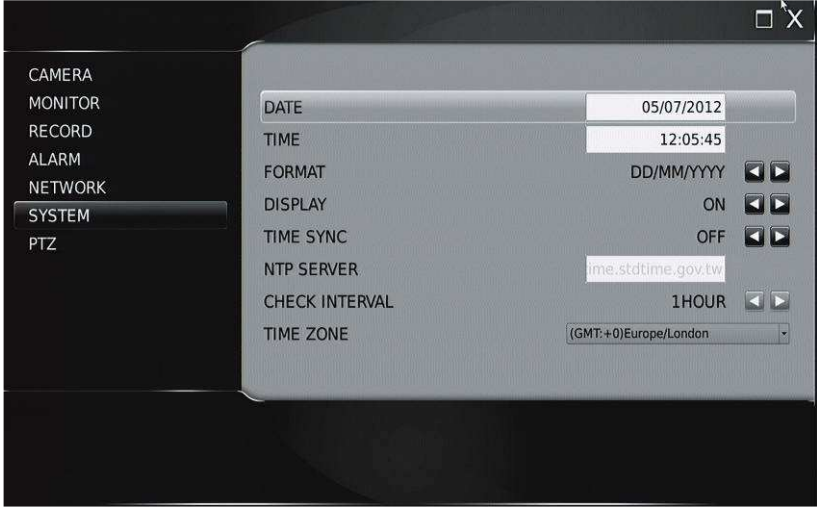

Предупреждение**:** При изменении настроек времени / дата, некоторые существующие кадры, уже зарегистрированные в архиве могут быть потеряны.

## **1.6-2** Информация о жестких дисках

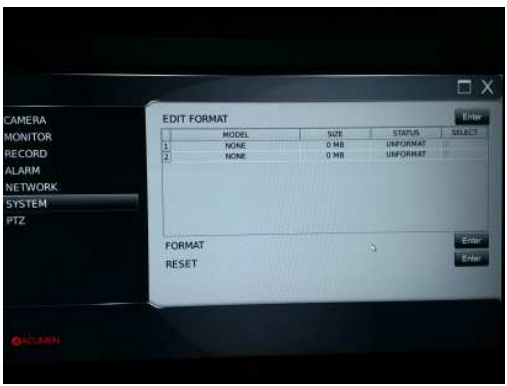

В разделе информации о жестких дисках отображает следующая информация:

- Модель модель HDD
- Размер-емкость накопителя на жестком диске
- Статус указывает, жесткий диск был отформатирован или неформатированный
- Выбор "□" указывает, выбранный жесткий диск
- Примерная запись час записи часов, основанных на жесткий диск(ы)
- Примерная запись дней-дней записи, основанные на жесткий диск(ы)
- Средний размер данных-средний записи размер данных

# Форматирование жесткого диска

Предупреждение**:** Форматирование жесткого диска приводит к необратимым потерям данных

Выберите жесткий диск(и), которые вы хотите форматировать, выберите формат диск пункт меню. Для форматирования потребуется пароль для предотвращения несанкционированного доступа.

Вам будет предложено предупреждающее сообщение для форматирования, проверки

#### Проверка файловой системы

Эта функция позволяет выполнить проверку файловой системы и ремонт HDD. Если будет сообщено о неисправности жесткого диска, запустите проверку системы.

# **1.6-3** Пароль**/**доступ

В устройстве может быть настроен на срок до 15 пользователей с различными правами доступа

Прокрутите список, чтобы выбрать между:

Admin (пароль по умолчанию 1111) Оператор (пароль по умолчанию 2222) Гость (пароль по умолчанию 3333) Пользователи 1 до 12

После того, как пользователь выбран, вы можете изменить пароли, включить защиту паролем и установить следующие права пользователя: Scroll to select between:

- Разрешить изменять настройки
- Разрешить воспроизведение
- Разрешить PTZ
- Разрешить резервное копирование
- Разрешить hdd
- Разрешить отключение устройства
- Разрешить изменять тревожные настройки
- Разрешить быстрый доступ
- Разрешить доступ к сетевым настройкам
- Разрешить воспроизведение по сети

Примечание**:** В случае забытого пароля, пожалуйста, свяжитесь с производителем

# **1.6-4** Сброс на заводские настройки по умолчанию

Пользователь может восстановить настройки по умолчанию для устройства. Для выполнения этой задачи, выберите в системных настройках > Заводские настройки и нажмите Enter.

Примечание**:** Сброс на заводские установки не влияет на IP-адрес, видео системы и настройки языка.

# **1.6-5** Удаленное управление с использованием ИК пульта

Каждый NVR может иметь уникальный NVR ID который должен быть доступны на пульте дистанционного управления (опционально).

# **1.6-6** Обновление прошивки

Обновление прошивки позволяет обновлять NVR прошивки для улучшения производительности системы. Чтобы выполнить обновление микропрограммы нажмите кнопку Настройка > Система > Обновление Прошивки. Есть два способа выполнить обновление прошивки:

- (1) с помощью USB флэш-диск,
- (2) с помощью HTML-интерфейс по сети

# Подготовка к прошивке

Для подготовки обновления микропрограммы, создайте каталог с именем 'firmware " на USB флэшдиске. На USB флэш-диске необходимо использовать файловую систему FAT-16 или FAT-32. Название прошивки для 16-канальной модели 'Flashnvr116.bin'. Название прошивки для 9CH 'Flashnvr109.bin'. Название прошивки для 4CH - 'Flashnvr104.bin'.

Чтобы выполнить обновление микропрограммы с помощью USB флэш-диск, следуйте инструкциям:

- 1. Подключите USB-диск на NVR USB-порт
- 2. Нажмите Enter, чтобы начать обновление прошивки
- 3. После завершения передачи данных, извлеките устройство USB и перезагрузите NVR.
- 4. Убедитесь, что микропрограмма находится в прошивке каталог USB-диска

#### Экспорт настроек

Экспорт настроек дает пользователю возможность экспорта внутренней конфигурации в системный файл на USB флэш-диск, прошивки каталога. Файл позже может быть импортирован на другие машины. Импортированные машины внутренней конфигурации обновляется на основе оригинальной NVR конфигурации. Для выполнения экспорта настроек, выберите " Экспорт Setup " (Настройка) и нажмите Enter.

## Импорт настроек

Для выполнения Импорта Настройка, выберите " Импортировать Setup " (Настройка) и нажмите Enter.

Конфигурация видеорегистратор обновляется на базе файловой системы

# Версия прошивки и версии ядра

Данный пункт меню показывает текущий номер версии NVR

## **1.6-7** Язык

NVR обеспечивает многоязычное OSD меню. Пользователи могут менять предпочтительный язык для работы NVR.

Нажмите кнопку «Влево» или «Вправо», чтобы изменить настройки языка.

#### **1.6-8** Громкость аудио

Чтобы включить или отключить громкость звука при мониторинге, установите Live Аудио вариант.

#### **1.6-9** Проверка состояния устройства

В NVR может выполнить проверку системы по следующим направлениям:

- Температурный Монитор
- Сетевой видеорегистратор индикатор внутренней температуры
- ВЕНТИЛЯТОР Монитор
- Индикатор неисправности вентилятора
- HDD Скорость Записи
- Скорость записи на жесткий диск и
- HDD Скорость чтения
- HDD скорость чтения на жесткие диски

#### **1.7** Настройка **PTZ**

В NVR возможно управление с использованием RS-485 PTZ или IPкамер PTZ. Для настройки PTZподключения, выполните следующие инструкции:

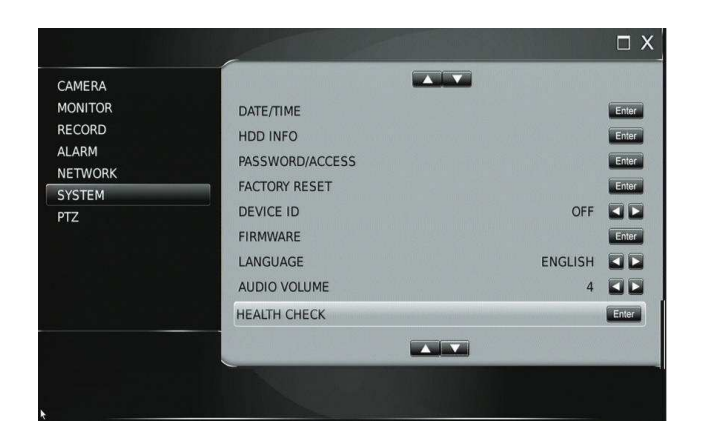

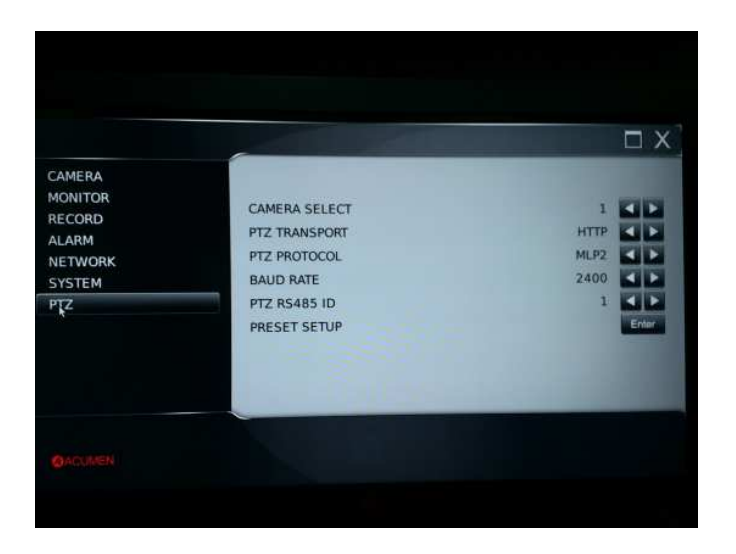

# **1.7-1** Выбор камеры

Используйте кнопки со стрелками, чтобы выбрать камеру, которую вы хотите редактировать.

# **1.7-2 PTZ**

Выберите подключение из ONVIF, HTML или RS-485. Если выбрано RS-485, при выборе камера должна быть подключена к разъему RS-485 (выход на задней панели)

#### **1.7-3 PTZ** ПРотокол

PTZ протоколы включают: MLP1, MLP2, Pelco D, Pelco P.

# **1.7-4 PTZ** скорость передачи данных

Если используется протокол PTZ, идет передача через традиционный интерфейс RS-485 (провода, прикрепленные к NVR), необходимо установить скорость передачи данных, RS-485 ID.

Таблица моделей протоколов PTZ представлена ниже:

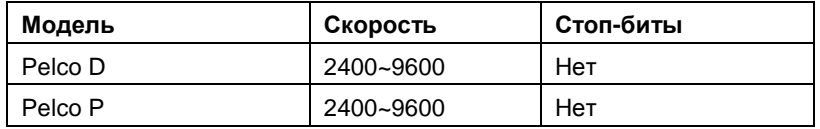

## **1.7-5** Задание предварительных установок

Все функции PTZ могут быть настроены из меню. Вы также можете ввести заданные позиции предустановленных позиций настройках опции в меню PTZ

Введите предустановленные настройки затем выберите нужную предустановку в пункте из выпадающего бара настроек

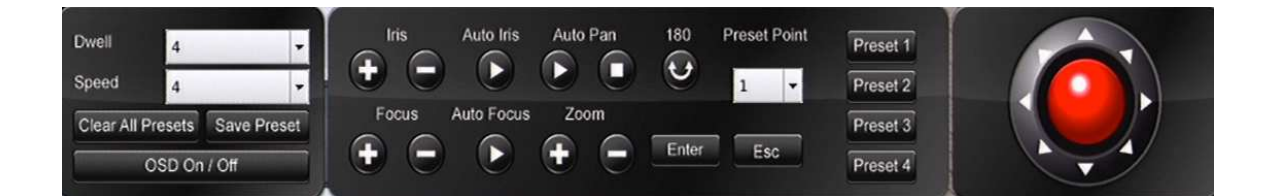

#### Время остановки на предварительной установке

Возможно задать время остановки на предварительной установке с помощью раскрывающегося меню. Диапазон колеблется от 0 до 255 секунд (кратчайшее / длинное).

## Скорость

Определите скорость перехода к предварительной установке с помощью раскрывающегося меню. Скорость возможно задать в диапазоне от 1 до 8 (медленных до самых быстрых). Скорость может варьироваться в зависимости от различных PTZ камеры настройки.

#### Позиция

Используйте джойстик/регулятор для настройки предустановки PTZ на нужное место.

#### Диафрагма и автоматическая регулировка диафрагмы

Настройте эти параметры по условиям работы

#### Фокус и настройка автоматической фокусировки

Настройте эти параметры по условиям работы

#### Сохранения предустановок

После того, как указанные выше параметры ввода выполнены, предварительные настройки могут быть сохранены.

#### Ясно все пресеты

Чтобы сбросить все заданные точки камерой PTZ, выберите опцию " удалить Все Пресеты " и нажмите кнопку Enter на лицевой панели или пульте дистанционного управления.

# Прямой доступ к клавиатуре

Прямой Доступ к клавиатуре позволяет подключение с использованием RS-485 протокола,

# Глава **2.** Настройка **/**просмотр через веб**-**страницу

Есть два способа удаленного доступа к NVR:

- 1. По сети через ваш Интернет-браузер
- 2. Через программное обеспечение

Мониторинг в реальном времени, настройка меню, воспроизведение видео, а также резервное копирование файлов может быть сделано удаленно с помощью вашего Интернет-браузера.

# **2.1** Пред использованием Интернет**-**браузера

Добавить IP-адрес цифрового видеорегистратора для доверенных сайтов.

Убедитесь, что ваш Интернет-браузер позволяет запуск подписанных ActiveX плагинов для работы на ПК.

Необходимо включить набор "Загрузка Подписанных элементов ActiveX плагин управления" " и "Запускать элементы управления ActiveX и plug-in", в ваших интернет-параметрах безопасности.

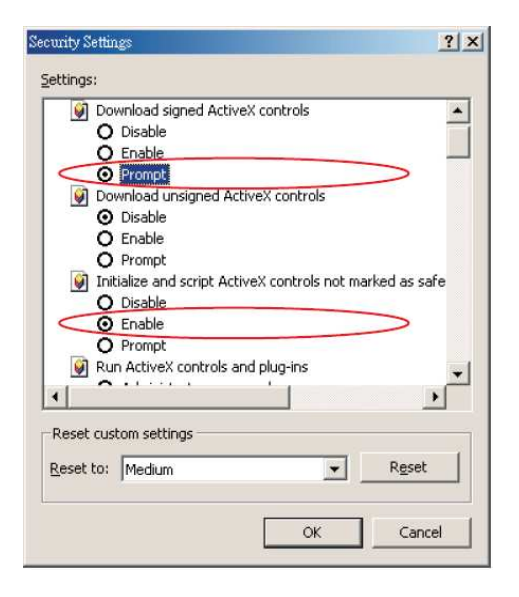

Для доступа откройте Internet Explorer > Инструменты > настройки > Настройки Защиты > Custom Level.

# **2.2** Авторизация

Введите адрес NVR устройства в адресной строке HTTP интернет-браузера

При верном вводе данных вам будет доступно окно авторизации:

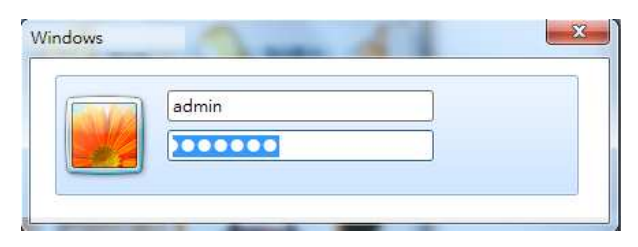

AiP-N серия 4/9/16каналов. Инструкция пользователя

При вводе верных данных вам будет доступна страница:

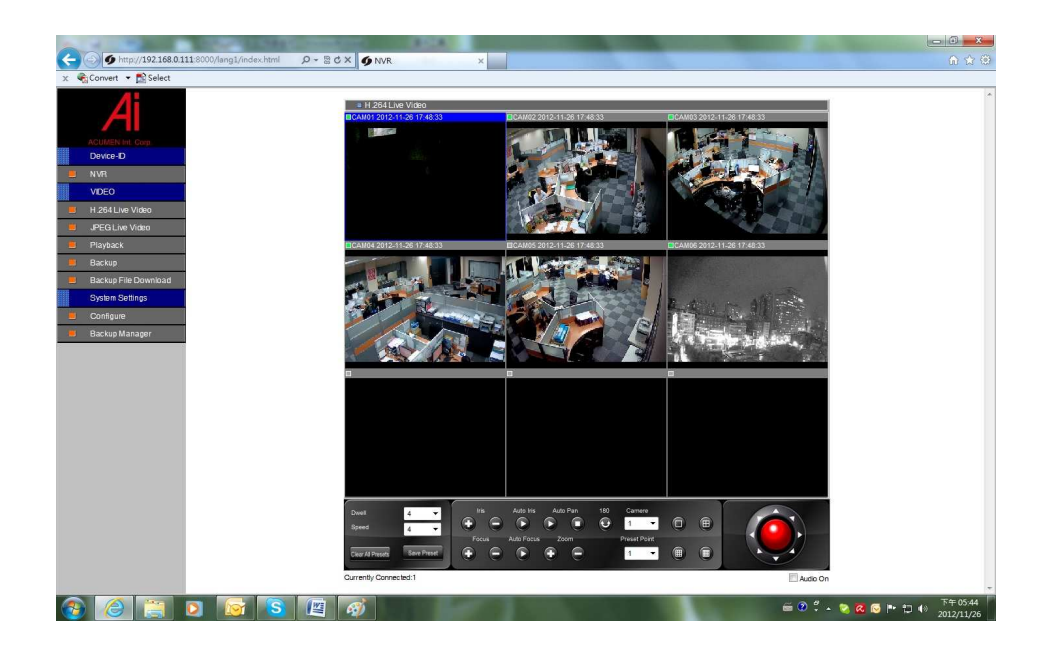

#### **2.3** Настройка видеорегистратора через веб**-**страницу

Настройки главного меню NVR могут быть доступны через веб-интерфейс. Такие функции, как камера, будильник, запись, сеть, и резервная копия могут быть настроены удаленно web interface. Features such as camera, alarm, recording, network, and backup can all be set up remotely

## **2.3-1** Настройки камеры

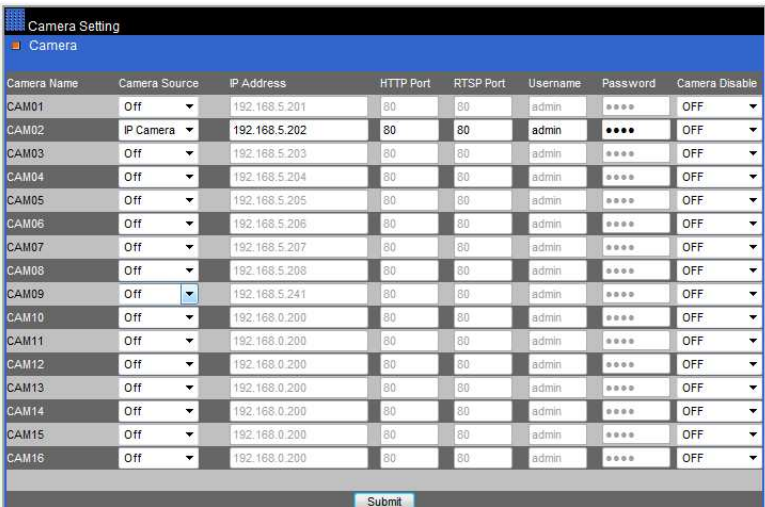

- Выбор устройства— выберите источник видео с AiP камеры, демо или другое устройство
- IP адрес —IP адрес AiP камеры
- HTTP порт —HTTP порт AiP камеры
- RTSP порт RTSP порт AiP камеры
- Имя Имя пользователя AiP камеры
- Пароль Пароль авторизации AiP камеры
- Камера включена —Включение/выключение отображения «живого» видео устройства

# **2.3-2** Настройки записи

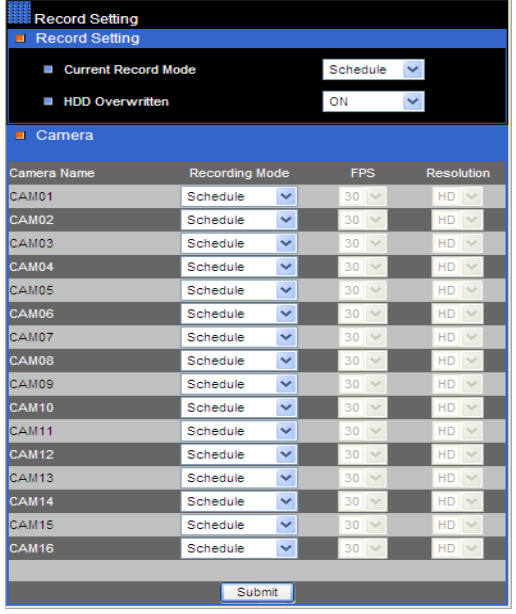

- Текущий режим записи—текущий режим записиNVR
- HDD перезапись—активация циклической записи
- Режим записи камеры—запись по расписанию или другой режим записи
- Скорость записи/кадров—скорость записи для камеры
- Разрешение изображения камеры Настройка HD или SD разрешения

# **2.3-3** Запись по расписанию

Пользователи могут настроить запись расписания камеры в табличной форме через Интернетбраузер, указав день и время для режима записи

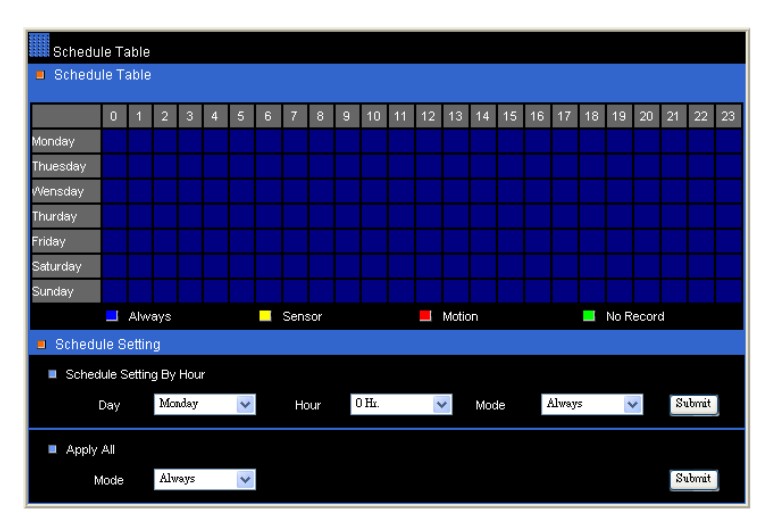

#### **2.3-4** Настройки тревоги

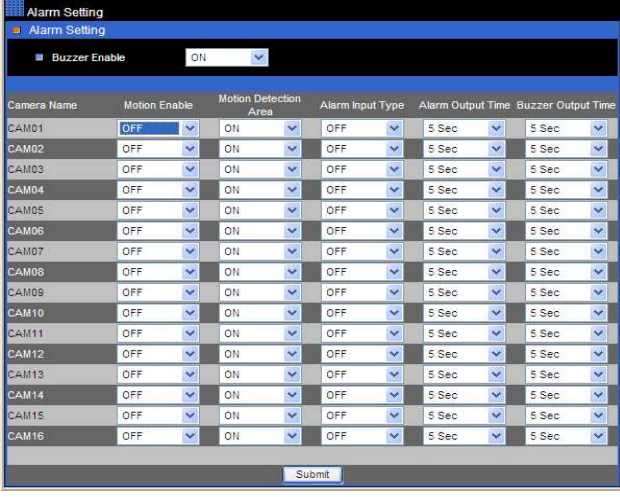

Зуммер Enable-включить/отключить зуммер NVR

• Motion Enable-включить/отключить обнаружение движения

- Зона Детекции движения-
- включить/выключить зоны детекции движения
- Alarm Input Type задать тип тревожного входа, как NO/NC или отключить
- Время выходного сигнала-задать время сигнала для каждой камеры
- Зуммер Время Выхода-назначить зуммер время для каждой камеры

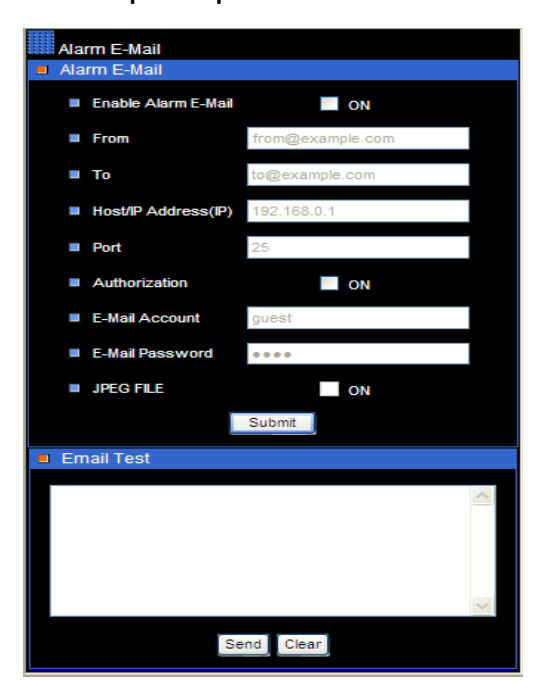

#### **2.3-5** Отправка тревожных событий по электронной почте

- Включить отправку сообщенияl— опция для включения отправки сигнала тревоги/движения на электронный адрес
- ОТ—адрес отправителя
- Кому—Адрес получателя
- сервер/IP адрес—SMTP почтового сервера, IP или DNS адрес
- Авторизация—вариант для ввода имени пользователя и пароль авторизации
- Учетная запись пользователя электронной почты—учетная запись отправителя
- Пароль электронной почты—пароль авторизации учетной записи
- JPEG файл—Опция для включения JPEG файла в письмо
- Проверка отправки сообщения—простая проверка отправки сообщения

### **2.3-6** Сетевые настройки

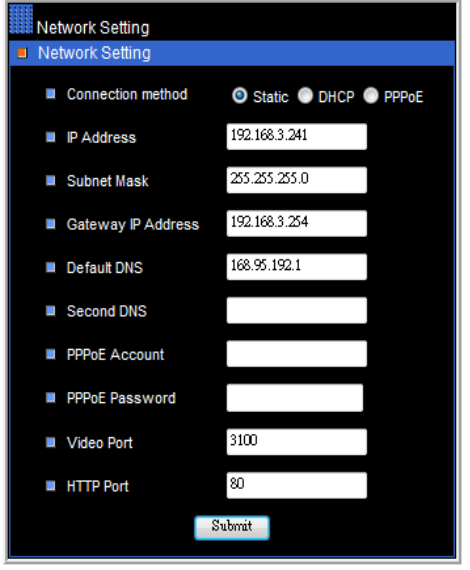

#### **2.3-7** Настройки системы

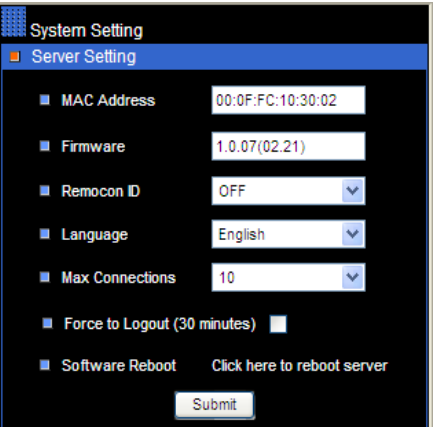

- IP адрес—IP адрес NVR
- Маска подсети—маска подсети
- Шлюз IP адрес роутера/шлюза
- PPPoE имя пользователя—PPPoE имя учетной записи
- PPPoE пароль—PPPoE пароль для авторизации
- Видео порт—видео порт устройства NVR
- HTTP порт—HTML порт

- МАС адрес: сетевой MAC адрес NVR
- Прошивка:версия прошивки NVR
- ID: выбор id адреса NVR для удаленного управления при помощи RS-485 клавиатуры
- Язык: выбор языка в NVR
- Подключения: максимальные сетевые подключения, разрешенные для NVR
- Выход из системы:выход из удаленной системы управления
- Перезагрузка: программное обеспечение перезагрузки системыNVR

# **2.3-7-1** Время

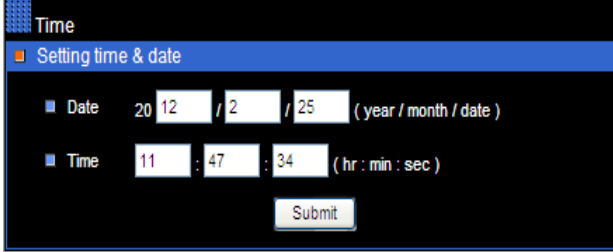

- Дата: Текущая Дата NVR
	- Время: Текущее время в NVR

## **2.3-7-2** Настройки пользователя

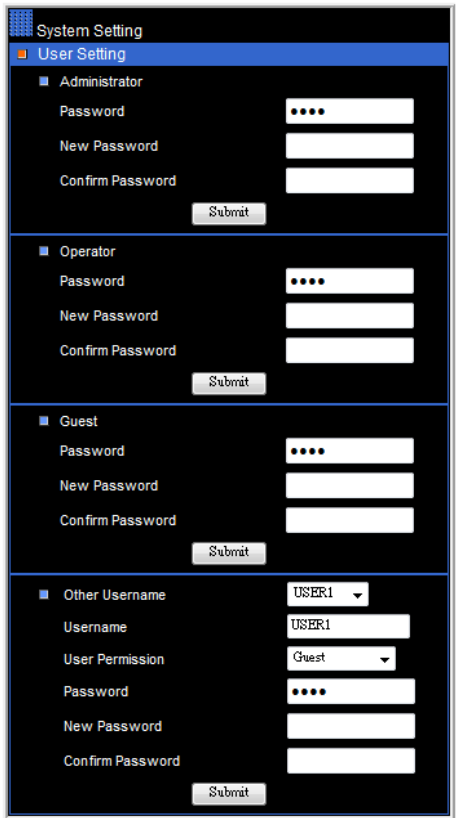

• Существуют три уровня (администратор, оператор и гость), доступные для аутентификации пользователя в в NVR. • Чтобы изменить пароль, укажите старый пароль, новый пароль и подтвердите пароль (редактировать по мере необходимости).

# **2.3-7-3** Состояние системы

- HDD(s)— состояние жесткого диска(ов) для NVR
- HDD начало записи—время начала записи архива NVR
- $\bullet$  HDD конец записи время окончания записи архива NVR
- НDD процент процент записи в NVR
- Приблизительный расчет записи, дни— всего дней записи, доступных для жесткого диска(ов)
- Приблизительный расчет записи, часы— всего часов записи, доступных для жесткого диска(ов)
- Циклическая запись на HDD—возможность циклической записи наHDD
- Режим перезаписи—идет перезапись HDD.
- Скорость записи HDD— Скорость записи HDD
- Скорость чтения HDD— Скорость чтения HDD
- ID—NVR ID/RS-485 ID
- Время последней перезагрузки- Время последней перезагрузки NVR
- Ядро— версия OS NVR
- Температура —Статус внутренней температуры NVR
- Вентилятор/Охлаждение—состояние вентилятора охлаждения

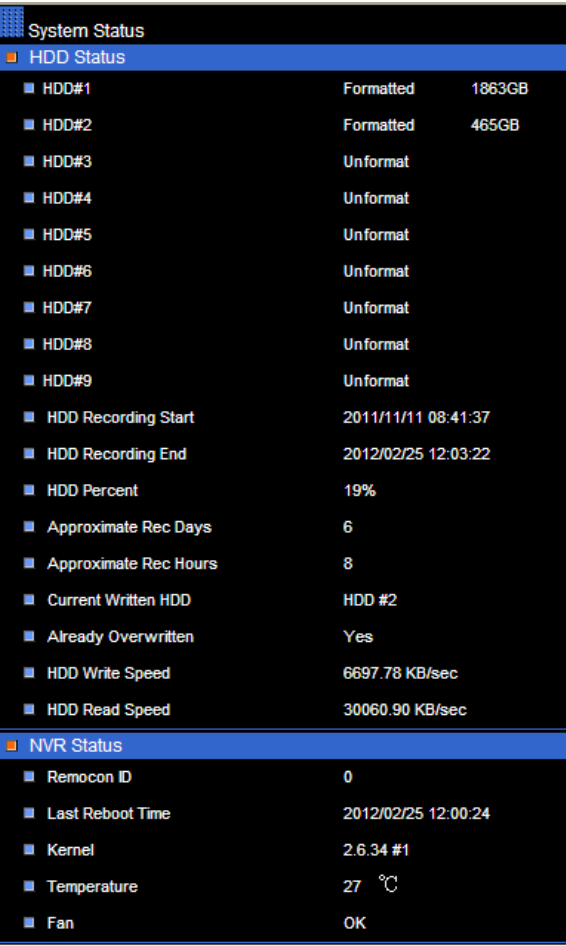

# **2.3-7-4** Обновление прошивки устройства

NVR позволяет выполнить обновление микропрограммного обеспечения через сеть. После получения прошивки, NVR начинает выполнять обновление прошивки автоматически. После завершения обновления микропрограммного обеспечения, HTML-страница будет перезагружена. Далее пользователь может продолжать работать с NVR.

Для выполнения сетевого обновления микропрограммного обеспечения, щелкните на кнопку " Обзор " и укажите путь к прошивке.

Примечание**:** При обновлении прошивки пожалуйста проверьте связь с устройством, гарантированное питание устройства. Сбой в сети связи может привести к ошибке обновления микропрограммы, и устройство может быть повреждено без возможности восстановления.

# Приложение **A**

# **1.** Подключение **NVR** и клавиатуры **RS-485 (**опционально**)**

Непосредственно подключить клавиатуру к NVR можно используя кабель RJ-45. NVR обеспечивает напряжение 12 в постоянного тока для клавиатуры. Нет необходимости для подключения дополнительного адаптера питания.

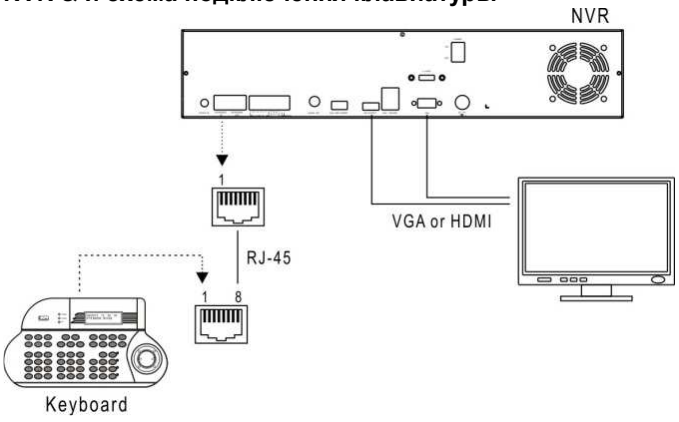

# **NVR &** и схема подключения клавиатуры

# **2.** Подключение **NVR** и **IP PTZ** камер

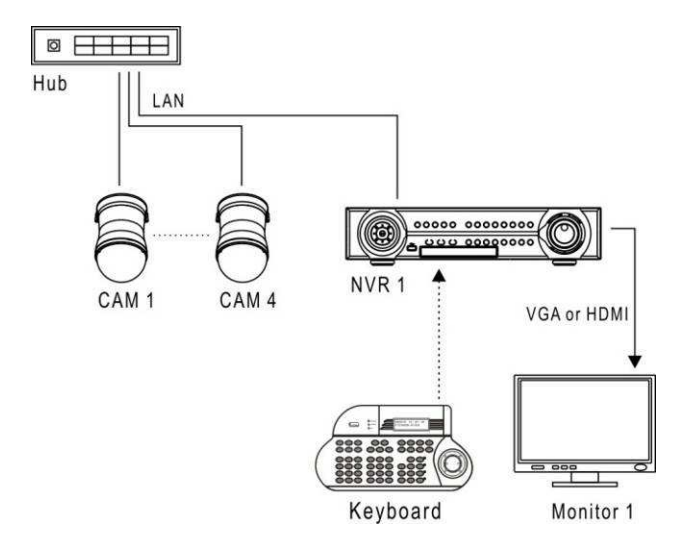

# **3.** Тревожные входы**/**выходы и **RS-485** для **PTZ** устройств

**16CH** 

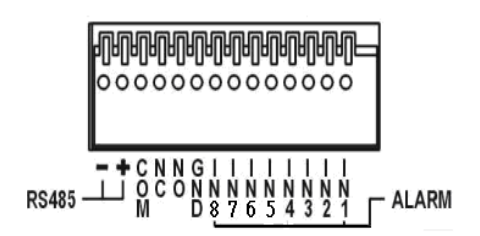

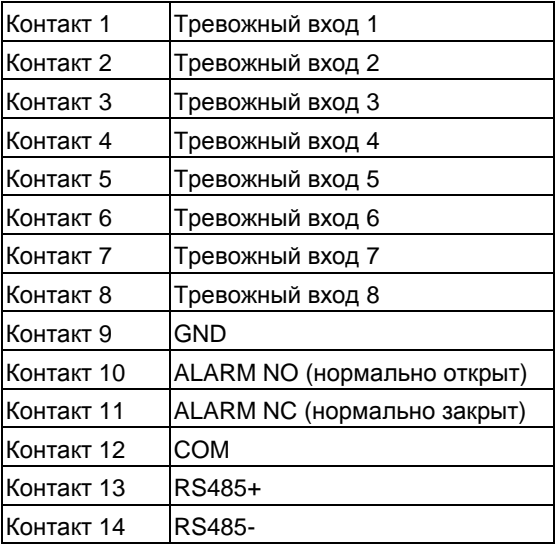

# **9CH/4CH**

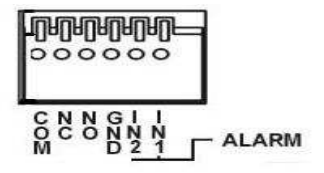

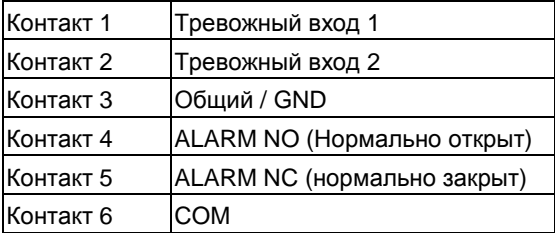

# Приложение **B**

# Подключение **RS-485** вход **/** выход

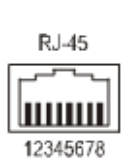

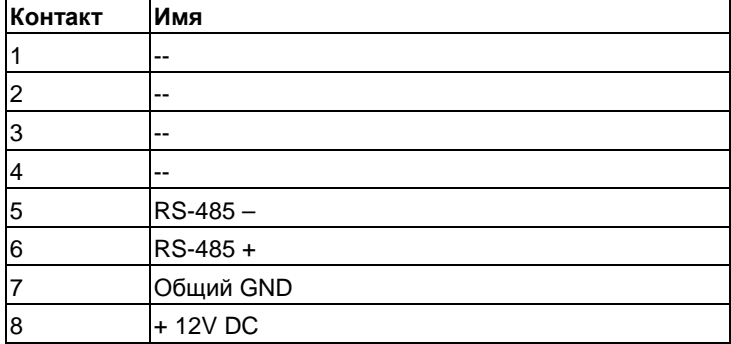

# Приложение C

# Модели поддерживаемых **HDD**

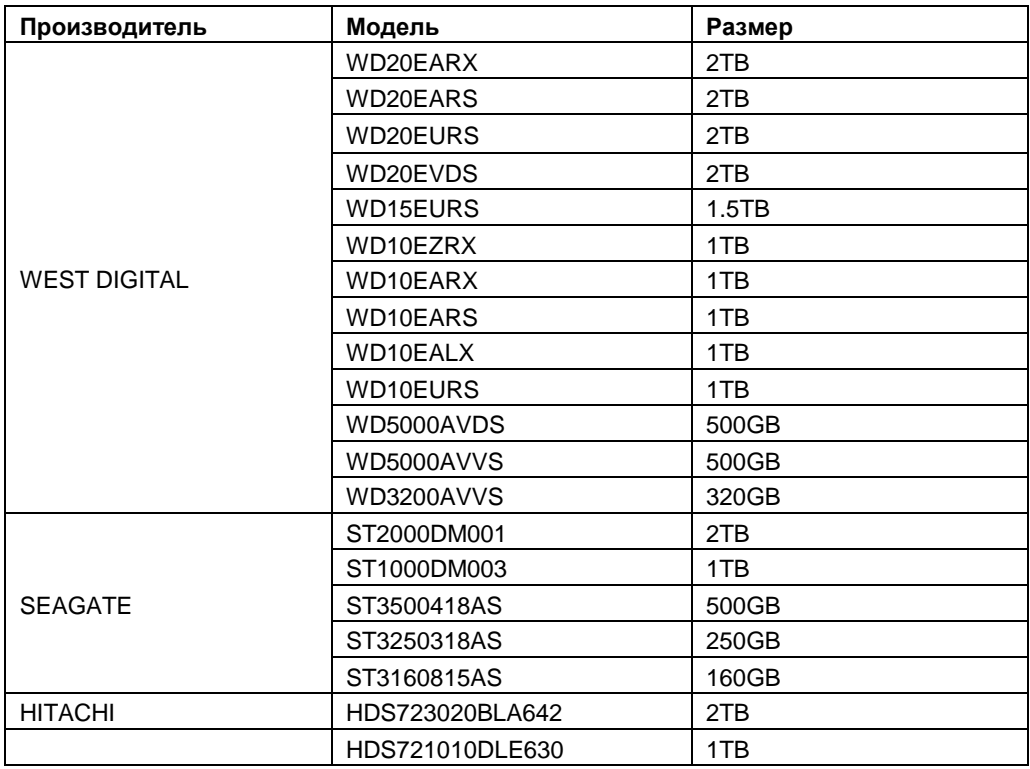

# Приложение **D**

# **1.** Поддерживаемые **USB-DVD/RW**

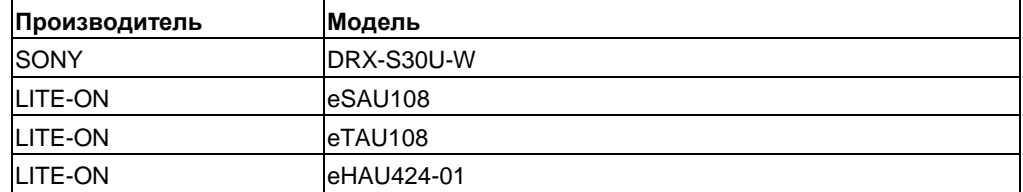

# **2.** Поддерживаемые **DVD** Диски

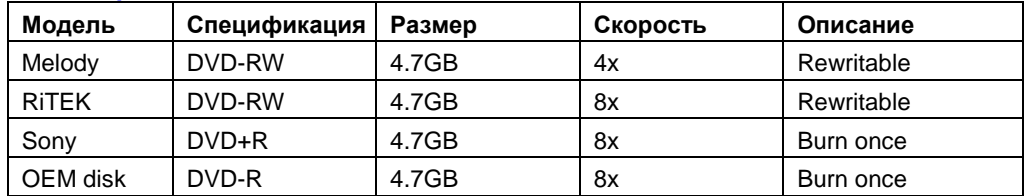

# Приложение **E**

# Поддерживаемые **USB** флеш диски

- Transcend: 8G 16G
- Kingston: 4G 8G 16G
- Sandisk: 8G 16G

# Приложение **F**

# Таблица расчета записи **«**глубины**»** архива

**4CH** 

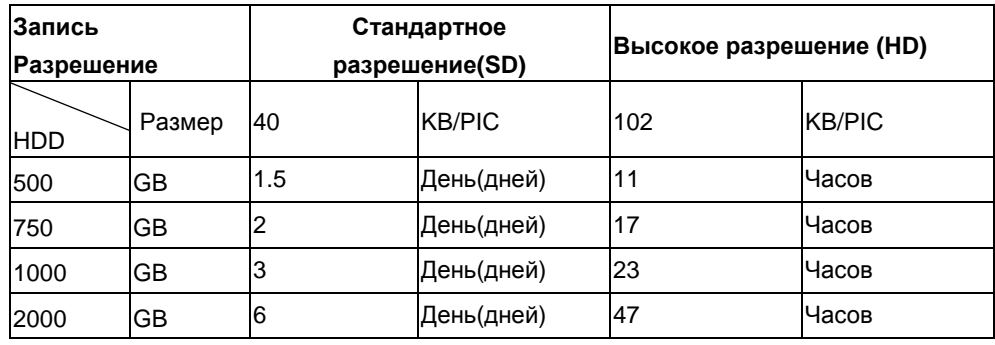

Запись количества дней архива рассчитывается по следующей формуле:

- 2TB HDD, Разрешение записи = "Стандарт"
- Один день производительность записи HDD = 40КВ \* 100 (всего кадров) \*60 (секунд) \*60 (минут)\* 24 (часов) ÷ 1024 ÷ 1024 =330GB
- Примечание. 2ТВ Дни записи = 2000 GB  $\div$  330GB = 6 дней

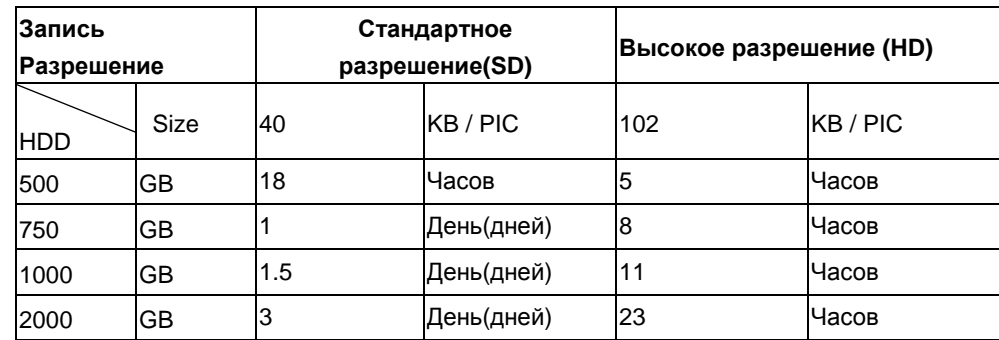

# **9CH**

Запись количества дней архива рассчитывается по следующей формуле:

- 2TB HDD, Разрешение записи = "Стандарт"
- Один день производительность записи HDD = 40KB  $*$  200 (всего кадров)  $*60$  (секунд)  $*60$ (минут)\* 24 (часов) ÷ 1024 ÷ 1024 =660GB

• Примечание. 2ТВ Дни записи = 2000 GB  $\div$  660GB = 3 дня

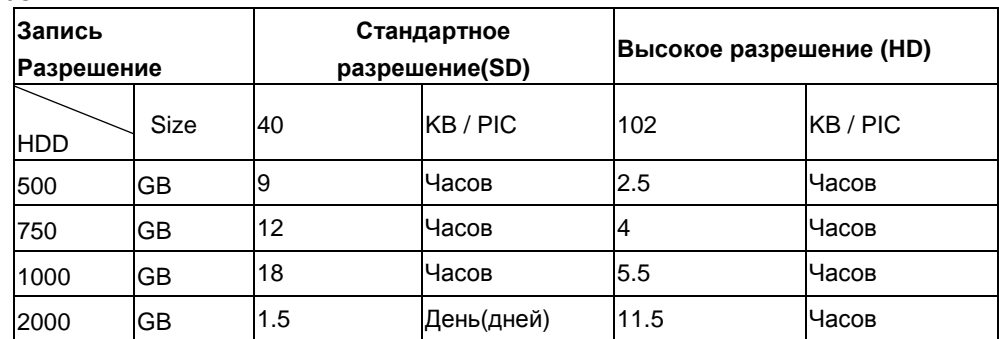

**16CH** 

Запись количества дней архива рассчитывается по следующей формуле:

- 2TB HDD, Разрешение записи = "Стандарт"
- Один день производительность записи HDD = 40КВ \* 400 (всего кадров) \*60 (секунд) \*60 (минут)\* 24 (часов) ÷ 1024 ÷ 1024 =1320GB
- Примечание. 2ТВ Дни записи = 2000 GB  $\div$  1320GB = 1,5 дня

# Приложение **G**

# Поддерживаемые сенсорные мониторы

- Acer: T231H
- Dell: ST2220T

# Приложение **H**

# Поиск и устранение неисправностей **& FAQ**

- Вопрос**:** Должен ли я использовать гигабитный сетевой коммутатор или 10/100 сетевой коммутатор для подключения к AiP-N серии?
- Ответ**:** Мы настоятельно рекомендуем использовать гигабитный порт RJ-45 для подключения к сетевым регистраторам AiP-N серии. Возможно использовать порты 10/100 МБИТ / с коммутатором для подключения AiP камер.
- Вопрос**:** Я должен использовать RTP/UDP протокол для подключения AiP камер на сетевых регистраторах AiP-N серии?
- Ответ**:** В локальной среде, пожалуйста, используйте RTP/UDP протокола (по умолчанию) для подключения AiP камер на сетевых регистраторах AiP-N серии. Это не рекомендуется в том случае, если вы подключите AiP камеры через Интернет из-за проблемы пропускной способности. Если подключение AiP камер через Интернет, используйте, пожалуйста, RTP/HTTP протокол.

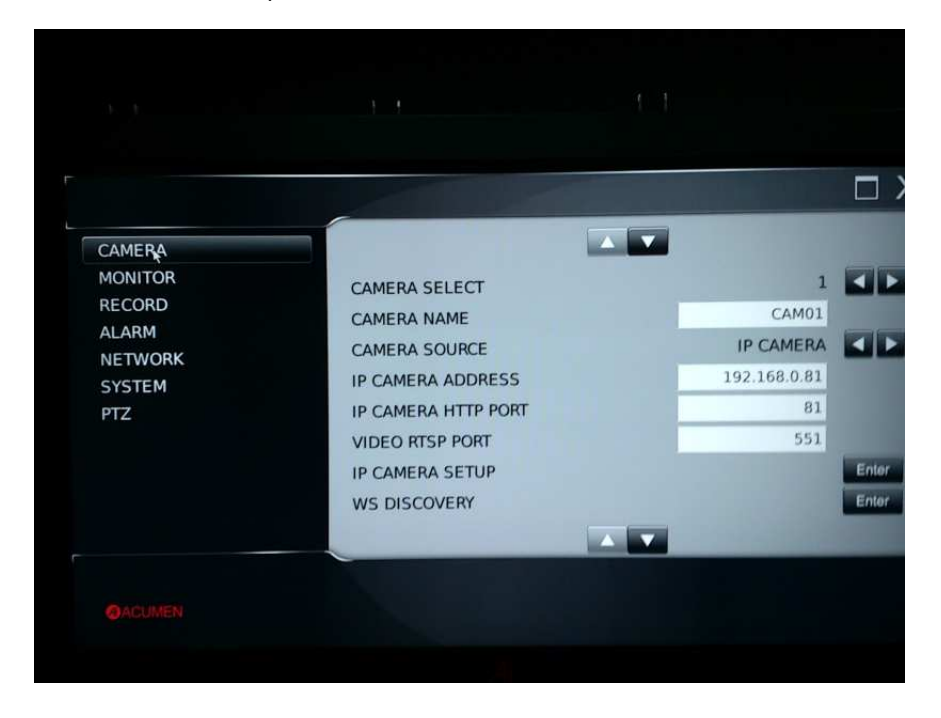

Вопрос**:** Поддерживают ли сетевые регистраторы AiP-N серии стандарт кодирования символов unicode для подписи имен камер?

Ответ**:** да, сетевые регистраторы AiP-N серии поддерживают unicode в названиях камер. Чтобы задать имя камеры зайдите в настройки устройства через браузер и перейдите в имя раздела. Здесь вы можете редактировать название камеры.

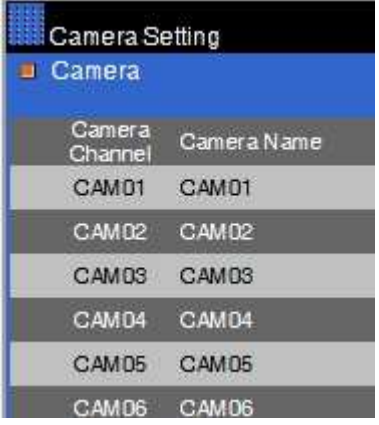

Вопрос**:** Какие коды ошибок наиболее часто встречаются и как мне решить эту проблему подключения?

# Код ошибки**:** IP LOSS

Объяснение**:** AiP камера находится не в сети.

Решение**:** Проверьте разъем RJ-45 для подключения и IP-адрес (группу) камеры.

Код ошибки**:** AUTH ERR

Объяснение**:** имя пользователя и пароль неправильны для AiP камеры либо для сетевого

регистратора.

Решение**:** имя пользователя по умолчанию для сетевого регистратора 'admin'. Пароль по умолчанию

 $-$  " 1111'.

Если вы изменяли имя пользователя или пароль, вам необходимо будет использовать новые данные.

Код ошибки**:** URI ERR

Объяснение**:** Сетевой регистратор не поддерживает эту AiP камеру.

Решение**:** Пожалуйста, выполните обновление прошивки для этой AiP камеры.

# Код ошибки**:** PROFILE ERR

Объяснение**:** H.264 потоковый профиль не может быть открыт для AiP камеры.

Решение: Пожалуйста, включите оба H.264 D1 и 1080P для AiP камеры. Сететвое устройство требует как поток высокой четкости (HD) так и стандартной четкости (SD) / D1 и VGA разрешений SD видео.

> Программное обеспечение не поддерживает поток выше 1080P, таких как 3MP и 5MP потоки. Для 3MP и 5MP AiP камер, пожалуйста, уменьшить разрешение до 1080P или 2 МП.
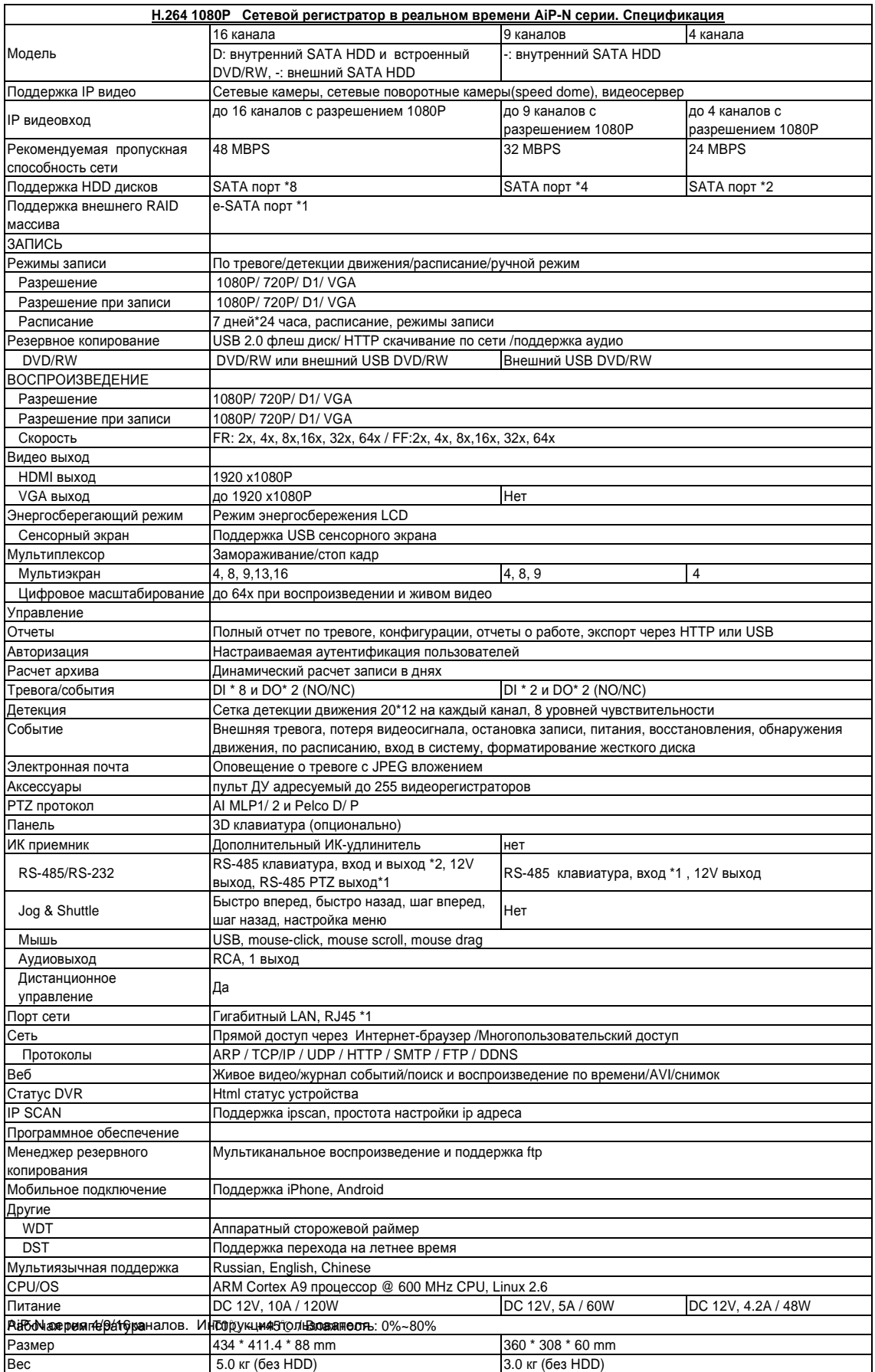

ДИСТРИБЬЮТОР: